Proyektor Dell™ 4610X WIRELESS PLUS

# Panduan Pengguna

### **Catatan, Peringatan, dan Awas!**

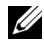

**CATATAN:** CATATAN menunjukkan informasi penting yang membantu Anda menggunakan proyektor dengan lebih baik.

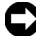

**PERINGATAN:** PERINGATAN menunjukkan kemungkinan kerusakan pada perangkat keras atau hilangnya data serta memberitahukan Anda tentang cara menghindari masalah tersebut.

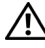

**PERHATIAN: AWAS! menunjukkan kemungkinan kerusakan properti, cedera, atau kematian.**

**Informasi dalam dokumen ini dapat berubah tanpa pemberitahuan sebelumnya.**

**© 2010 Dell Inc. Semua hak dilindungi undang-undang.**

Dilarang keras memperbanyak materi ini dengan cara apapun tanpa izin tertulis dari Dell Inc.

Merek dagang yang digunakan dalam teks ini: *Dell* dan logo *DELL* adalah merek dagang dari Dell Inc.; *DLP* dan logo *DLP* adalah merek dagang dari TEXAS INSTRUMENTS INCORPORATED; *Microsoft* dan *Windows* adalah merek dagang atau merek dagang terdaftar dari Microsoft Corporation di Amerika Serikat dan/atau negara lainnya.

Merek dagang dan nama dagang lainnya yang mungkin digunakan dalam dokumen ini mengacu pada entitas yang mengklaim merek dan nama maupun produk mereka. Dell Inc. melepaskan tanggung jawab hukum atas kepentingan eksklusif pada merek dagang dan nama dagang selain yang dimiliki sendiri.

**Model 4610X WIRELESS PLUS**

 $\overline{\phantom{a}}$  , where  $\overline{\phantom{a}}$  , where  $\overline{\phantom{a}}$ 

**Mei 2010 Rev. A01**

# **Daftar Isi**

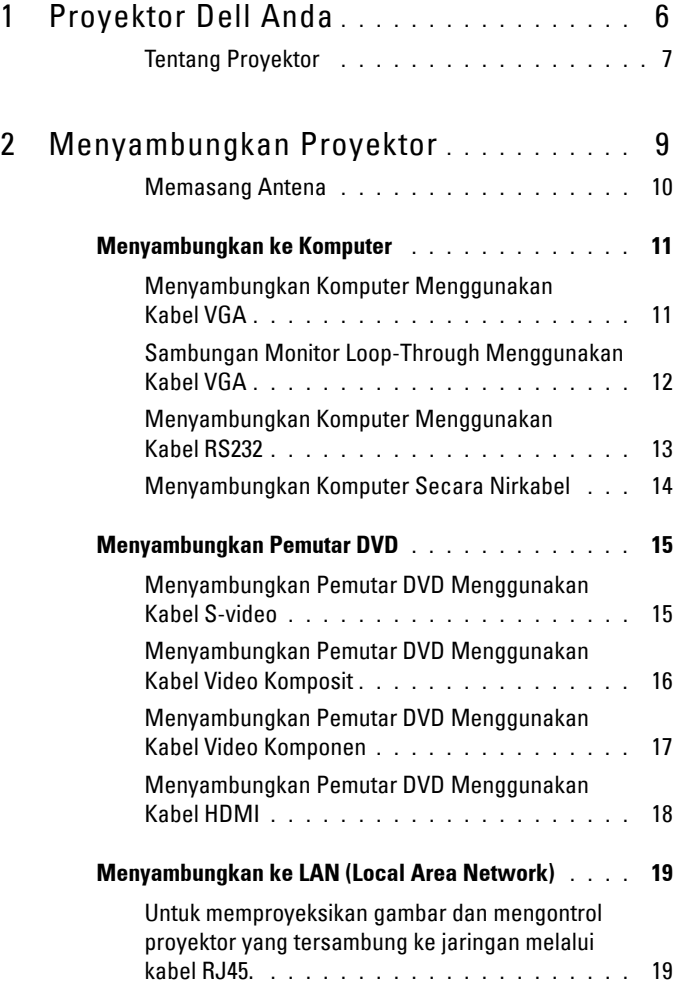

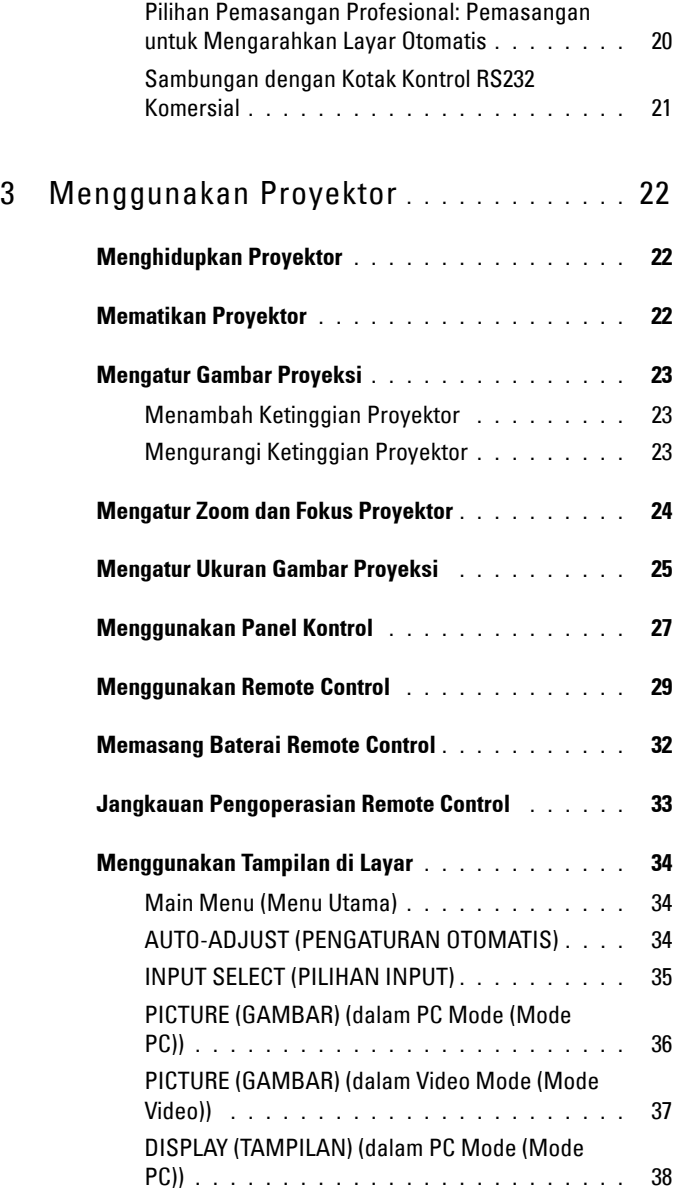

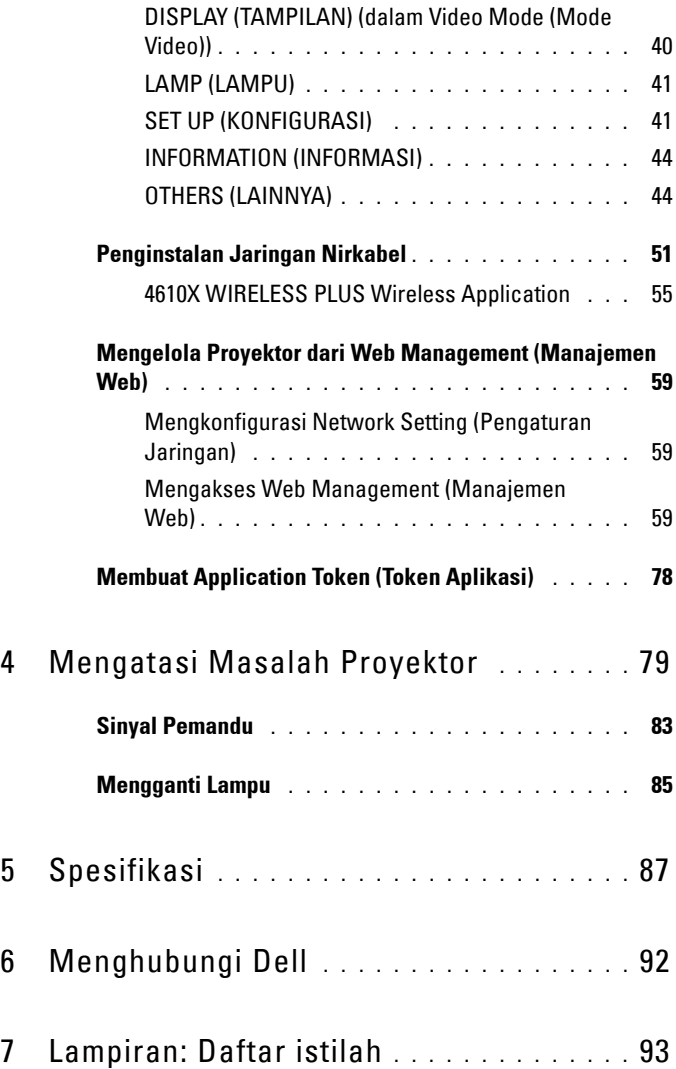

# **1**

# <span id="page-5-0"></span>**Proyektor Dell Anda**

Proyektor Anda dilengkapi semua item yang ditampilkan di bawah ini. Pastikan Anda memiliki semua item tersebut; jika tidak, hubungi Dell™.

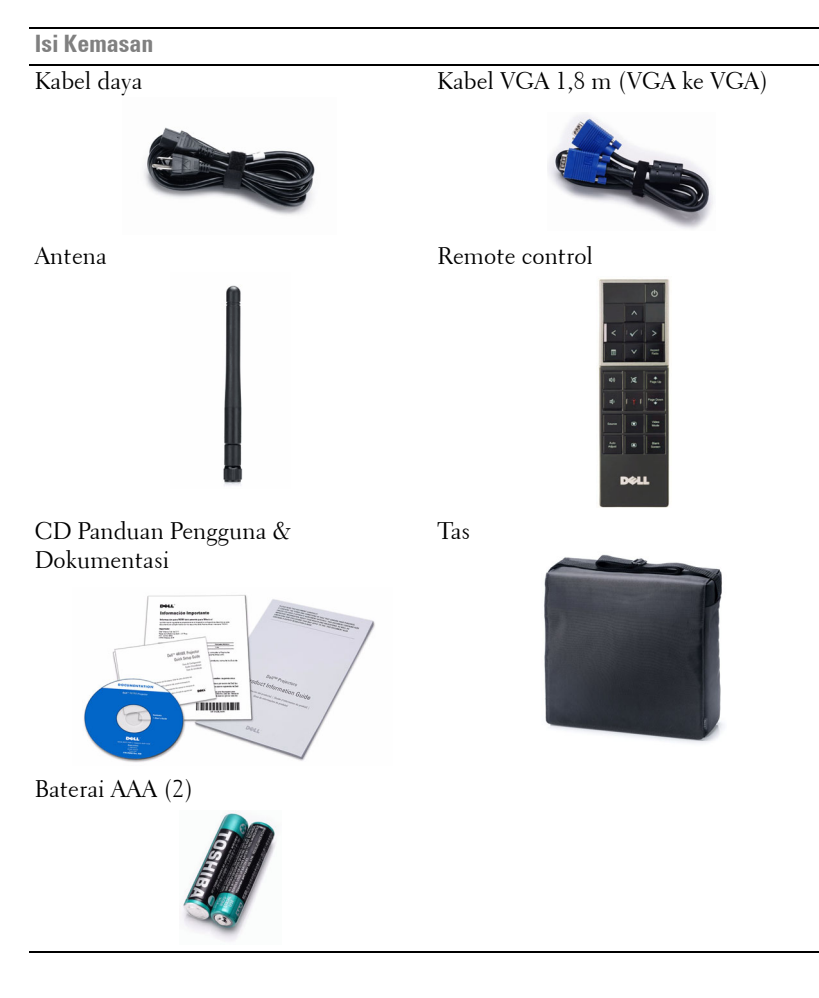

#### <span id="page-6-0"></span>**Tentang Proyektor**

**Tampilan Atas Tampilan Bawah**

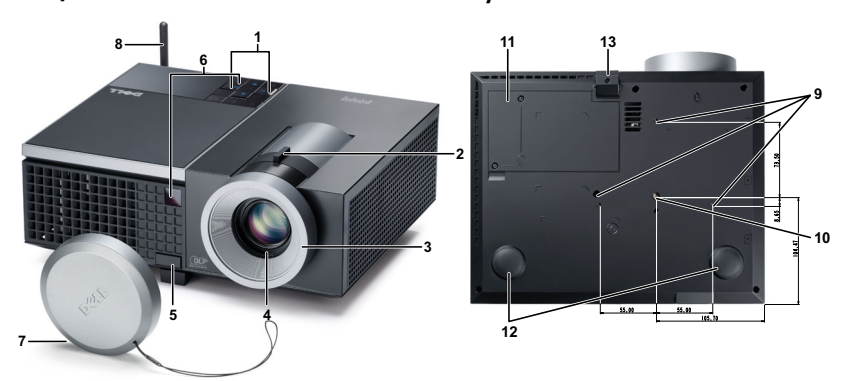

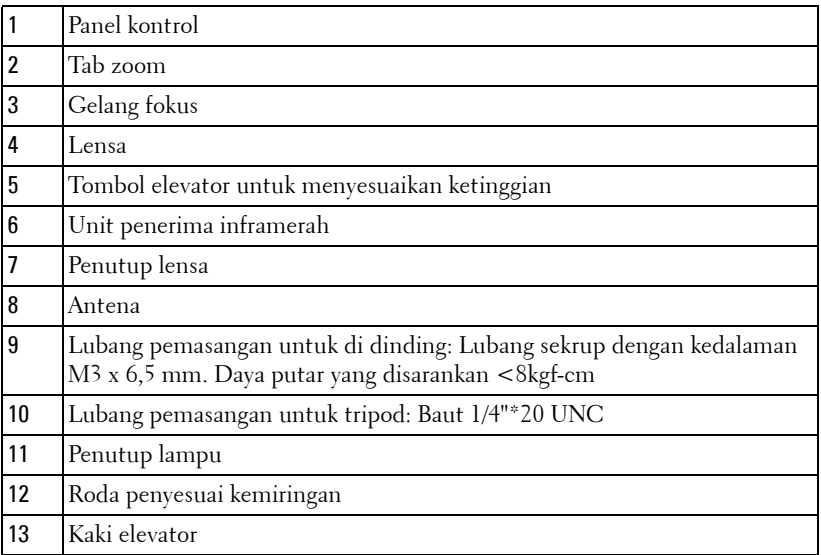

#### **PERHATIAN: Petunjuk Keselamatan**

- <span id="page-6-1"></span> Jangan gunakan proyektor di dekat peralatan yang menghasilkan panas berlebihan.
- Jangan gunakan proyektor di tempat yang berdebu. Debu dapat mengakibatkan sistem gagal berfungsi dan proyektor akan mati secara otomatis.
- **3** Pastikan proyektor dipasang di tempat yang memiliki cukup ventilasi.
- **4** Jangan halangi slot dan celah ventilasi pada proyektor.
- **5** Pastikan proyektor beroperasi dalam kisaran suhu lingkungan (5ºC hingga 35ºC).
- **6** Jangan coba menyentuh aliran keluar ventilasi karena mungkin sangat panas setelah proyektor dihidupkan atau baru saja dimatikan.
- **7** Jangan lihat ke arah lensa sewaktu proyektor hidup karena dapat mengakibatkan kerusakan pada mata.
- **8** Jangan letakkan benda apapun di dekat maupun di depan proyektor jangan tutup lensa sewaktu proyektor hidup karena panas dapat mengakibatkan objek meleleh atau terbakar.
- **9** Jangan gunakan proyektor nirkabel di dekat alat pacu jantung.
- **10** Jangan gunakan proyektor nirkabel di dekat peralatan medis.
- **11** Jangan gunakan proyektor nirkabel di oven microwave.

#### *CATATAN*:

- Jangan coba memasang sendiri proyektor ke langit-langit. Pemasangan di langit-langit harus dilakukan oleh teknisi berpengalaman.
- Perangkat Pemasangan Proyektor ke Langit-Langit yang Disarankan (P/N: C3505). Untuk informasi lebih lanjut, kunjungi situs Web Dell Support di **support.dell.com**.
- Untuk informasi lebih lanjut, lihat *Informasi Keselamatan* yang diberikan bersama proyektor ini.

# 

# <span id="page-8-1"></span><span id="page-8-0"></span>**Menyambungkan Proyektor**

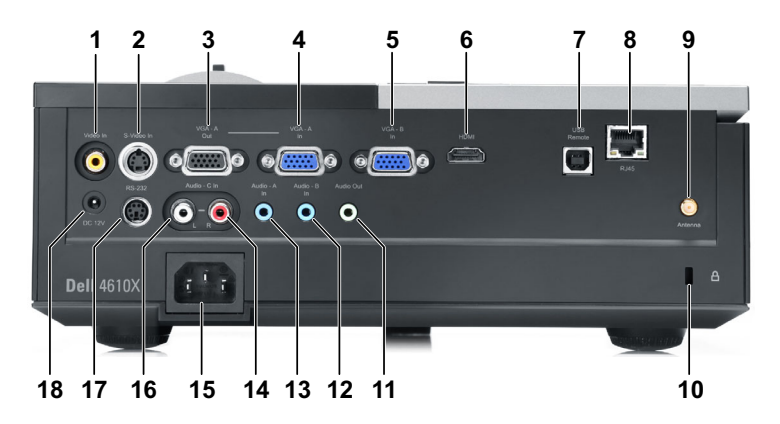

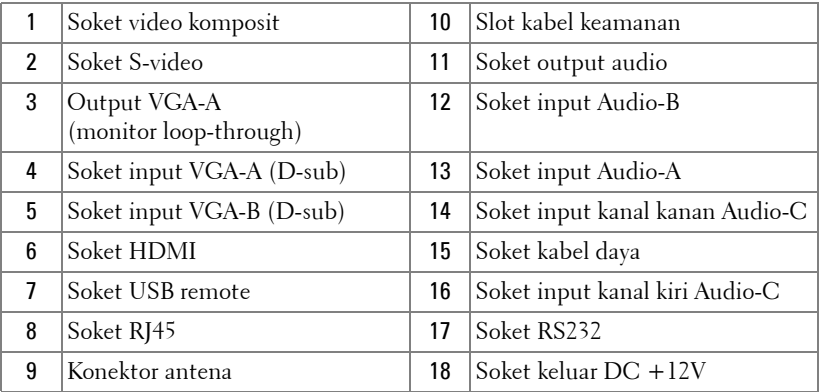

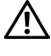

**PERHATIAN: Sebelum Anda memulai prosedur pada bagian ini, ikuti Petunjuk Keselamatan yang dijelaskan pada [halaman 7.](#page-6-1)**

#### <span id="page-9-0"></span>**Memasang Antena**

Proyektor ini dilengkapi antena nirkabel untuk jaringan nirkabel. Lihat ["Penginstalan Jaringan Nirkabel" pada halaman 51.](#page-50-1)

1 Pasang antena ke soket antena di bagian belakang proyektor.

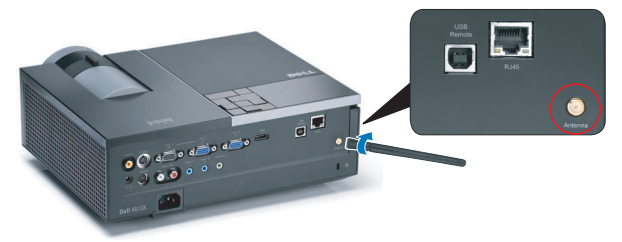

2 Naikkan antena ke posisi yang ditunjukkan.

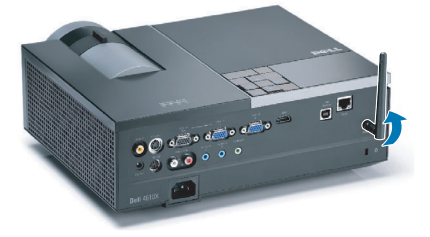

## <span id="page-10-0"></span>**Menyambungkan ke Komputer**

#### <span id="page-10-1"></span>**Menyambungkan Komputer Menggunakan Kabel VGA**

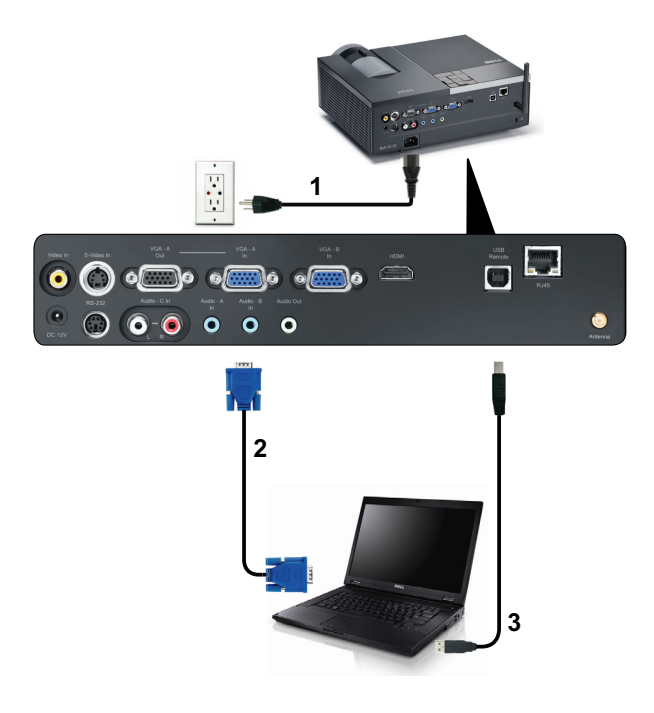

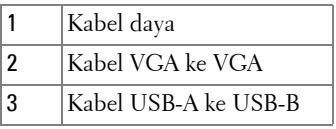

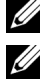

**CATATAN:** Kabel USB tidak diberikan bersama proyektor.

**CATATAN:** Kabel USB harus disambungkan jika Anda ingin menggunakan fitur Page Up (Gulir Halaman ke Atas) dan Page Down (Gulir Halaman ke Bawah) pada remote control.

#### <span id="page-11-0"></span>**Sambungan Monitor Loop-Through Menggunakan Kabel VGA**

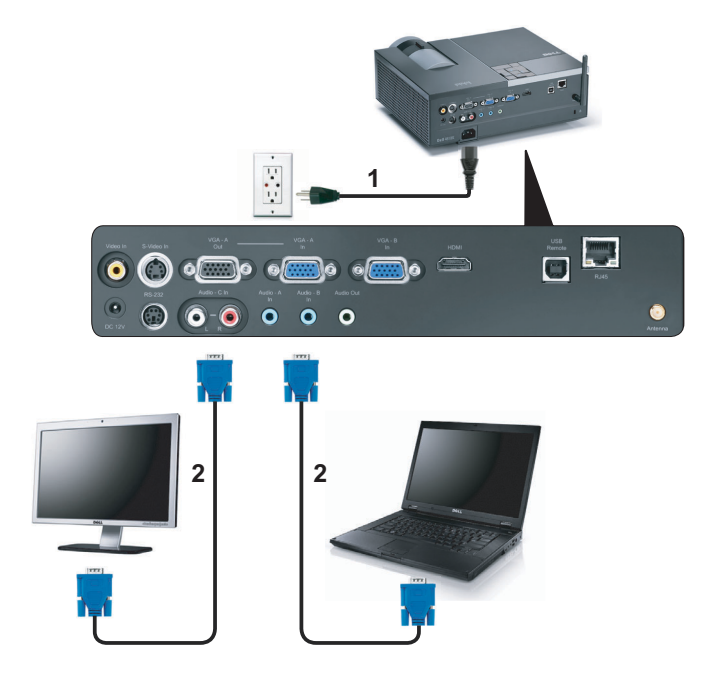

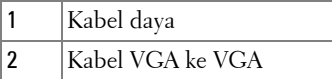

**CATATAN:** Hanya satu kabel VGA yang diberikan bersama proyektor. Kabel VGA tambahan dapat dibeli di situs Web Dell di dell.com.

#### <span id="page-12-0"></span>**Menyambungkan Komputer Menggunakan Kabel RS232**

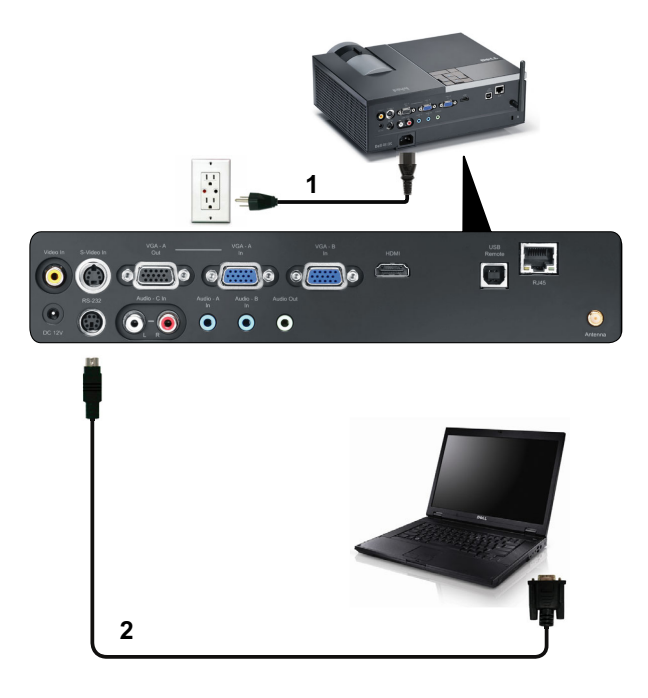

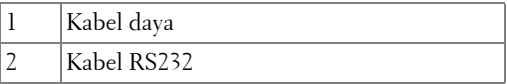

**CATATAN:** Kabel RS232 tidak diberikan bersama proyektor. Untuk kabel dan perangkat lunak remote control RS232, hubungi teknisi profesional.

#### <span id="page-13-0"></span>**Menyambungkan Komputer Secara Nirkabel**

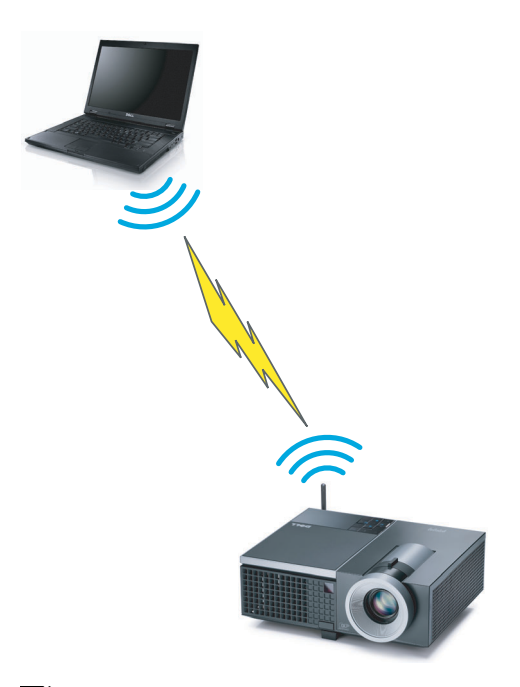

**CATATAN:** Komputer harus memiliki fungsi nirkabel dan harus dikonfigurasikan dengan benar agar dapat mendeteksi sambungan nirkabel. Lihat dokumentasi komputer tentang cara mengkonfigurasi sambungan nirkabel.

## <span id="page-14-0"></span>**Menyambungkan Pemutar DVD**

#### <span id="page-14-1"></span>**Menyambungkan Pemutar DVD Menggunakan Kabel S-video**

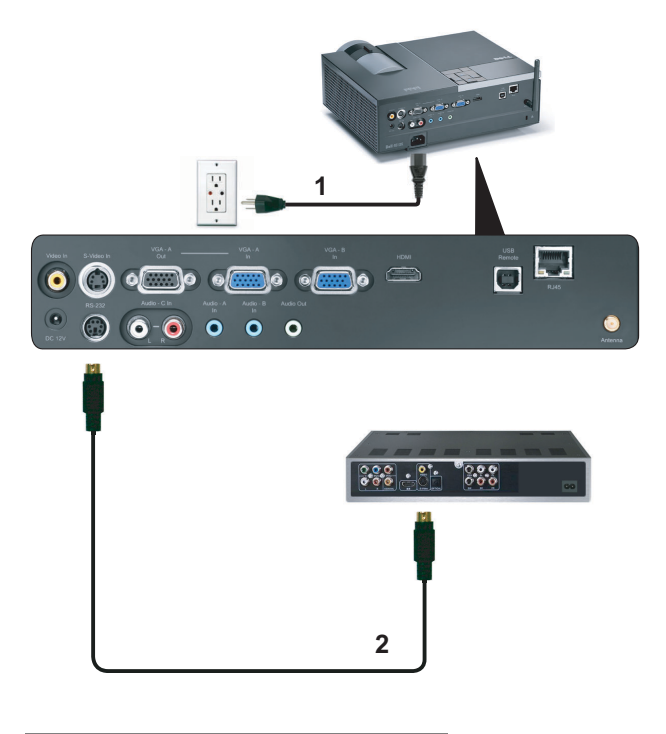

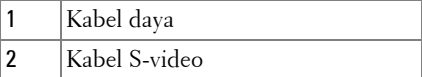

**CATATAN:** Kabel S-video tidak diberikan bersama proyektor. Anda dapat membeli kabel ekstensi S-Video (50 kaki/100 kaki) di situs Web Dell di dell.com.

#### <span id="page-15-0"></span>**Menyambungkan Pemutar DVD Menggunakan Kabel Video Komposit**

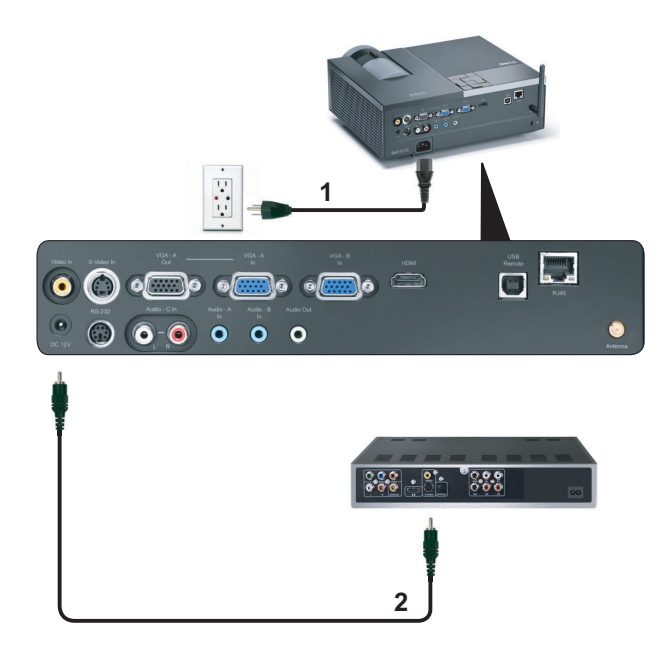

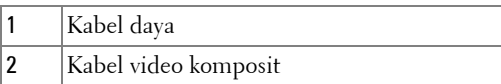

**CATATAN:** Kabel Video Komposit tidak diberikan bersama proyektor. Anda dapat membeli kabel ekstensi Video Komposit (50 kaki/100 kaki) di situs Web Dell di dell.com.

#### <span id="page-16-0"></span>**Menyambungkan Pemutar DVD Menggunakan Kabel Video Komponen**

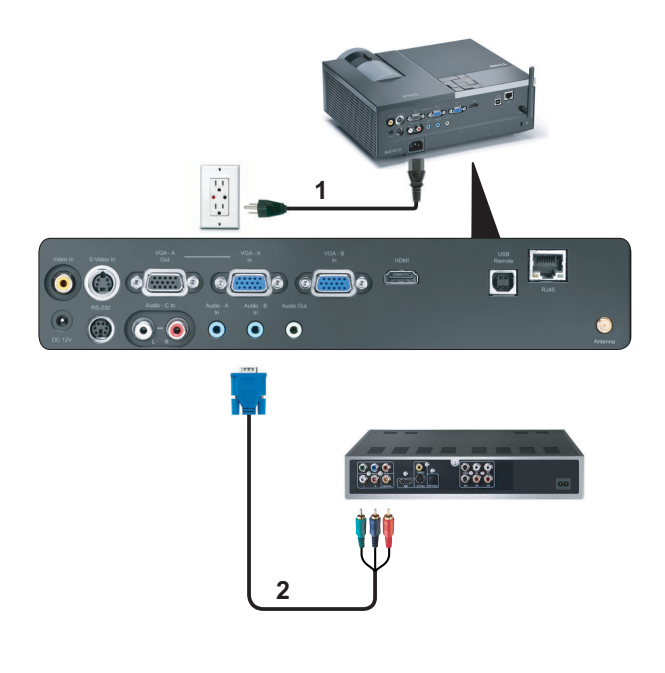

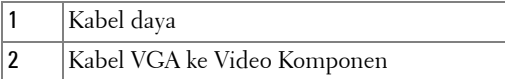

**CATATAN:** Kabel VGA ke Video Komponen tidak diberikan bersama proyektor. Anda dapat membeli kabel ekstensi VGA ke Video Komponen (50 kaki/100 kaki) di situs Web Dell di dell.com.

#### <span id="page-17-0"></span>**Menyambungkan Pemutar DVD Menggunakan Kabel HDMI**

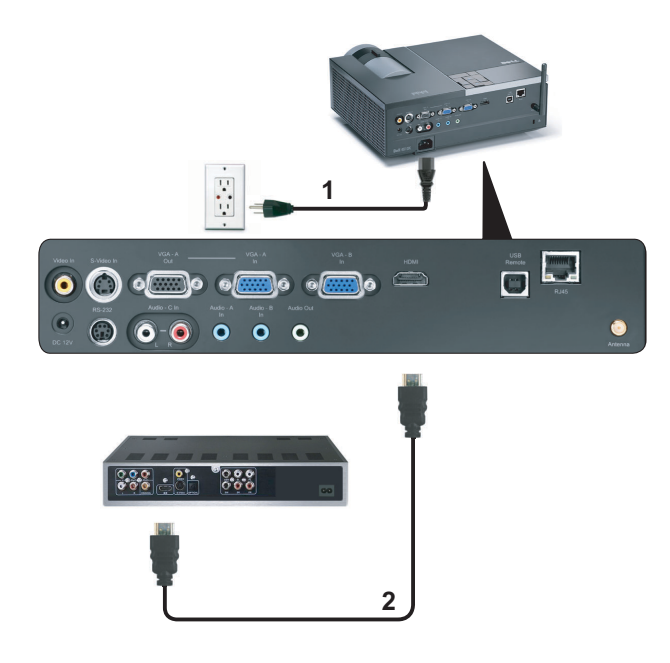

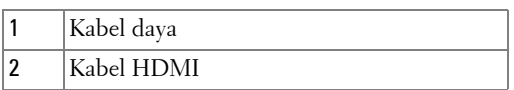

**CATATAN:** Kabel HDMI tidak diberikan bersama proyektor.

## <span id="page-18-0"></span>**Menyambungkan ke LAN (Local Area Network)**

<span id="page-18-1"></span>**Untuk memproyeksikan gambar dan mengontrol proyektor yang tersambung ke jaringan melalui kabel RJ45.**

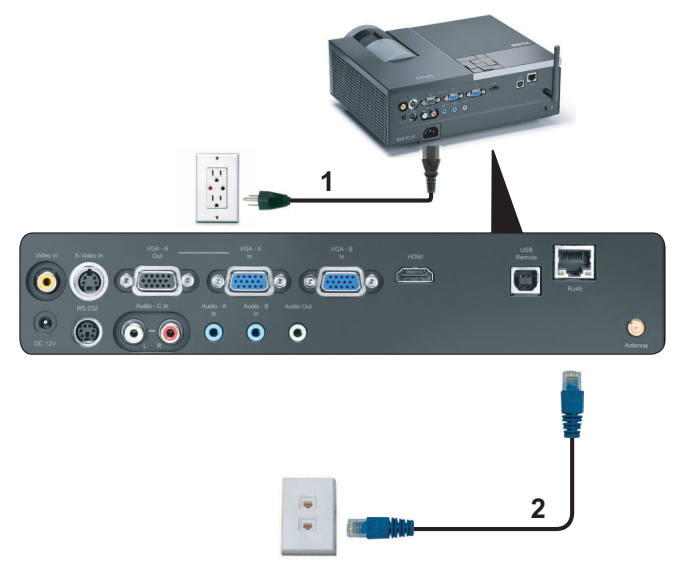

LAN (Local Area Network)

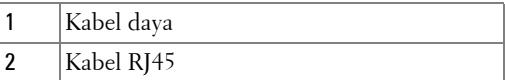

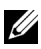

**CATATAN:** Kabel RJ45 tidak diberikan bersama proyektor.

#### <span id="page-19-0"></span>**Pilihan Pemasangan Profesional: Pemasangan untuk Mengarahkan Layar Otomatis**

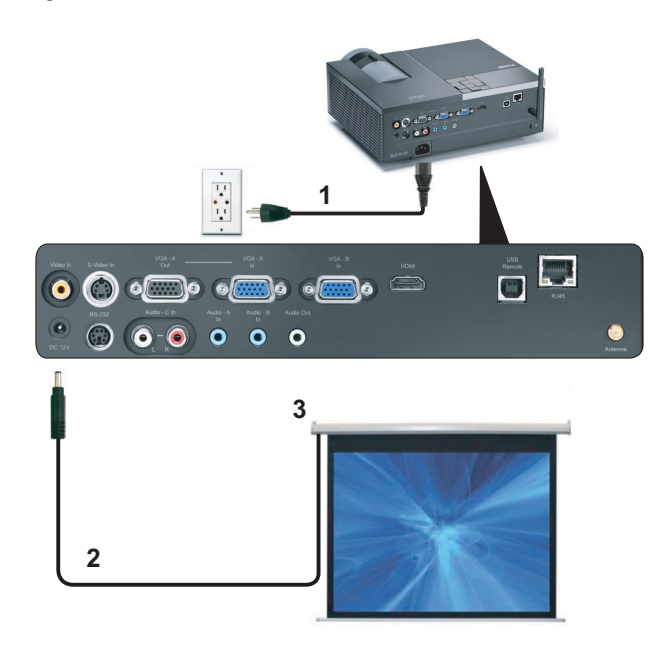

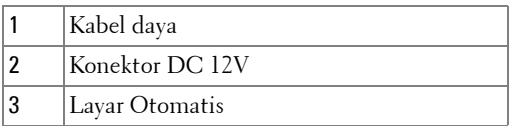

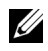

**CATATAN:** Gunakan konektor DC 12V berukuran 1,7 mm (ID) x 4,00 mm (OD) x 9,5 mm (konektor) untuk menyambungkan layar otomatis dengan proyektor.

Konektor DC 12V

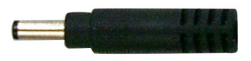

#### <span id="page-20-0"></span>**Sambungan dengan Kotak Kontrol RS232 Komersial**

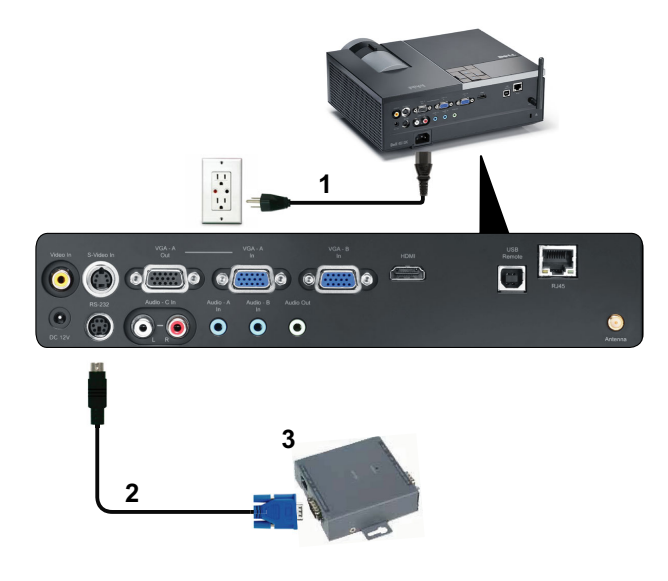

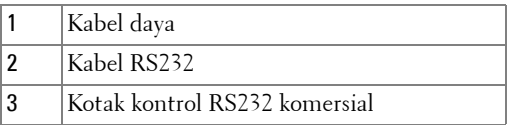

**CATATAN:** Kabel RS232 tidak diberikan bersama proyektor. Untuk mendapatkan kabel, hubungi teknisi profesional.

# <span id="page-21-0"></span>**Menggunakan Proyektor**

# <span id="page-21-1"></span>**Menghidupkan Proyektor**

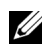

**CATATAN:** Hidupkan proyektor sebelum sumber dihidupkan (komputer, pemutar DVD, dsb.). Lampu tombol Power (Daya) akan berkedip biru hingga ditekan.

- **1** Lepaskan penutup lensa.
- **2** Sambungkan kabel daya dan kabel sinyal yang sesuai. Untuk informasi tentang cara menyambungkan proyektor, lihat ["Menyambungkan Proyektor" pada](#page-8-1)  [halaman 9.](#page-8-1)
- **3** Tekan tombol **Power (Daya)** (lihat ["Menggunakan Panel Kontrol" pada](#page-26-0)  [halaman 27](#page-26-0) untuk mengetahui letak tombol **Power (Daya)**).
- **4** Hidupkan sumber (komputer, pemutar DVD, dsb.)
- **5** Sambungkan sumber ke proyektor menggunakan kabel yang sesuai. Untuk petunjuk tentang cara menyambungkan sumber ke proyektor, lihat ["Menyambungkan Proyektor" pada halaman 9](#page-8-1).
- **6** Secara default, sumber input proyektor diatur ke VGA-A. Ubah sumber input proyektor jika perlu.
- **7** Jika beberapa sumber tersambung ke proyektor, tekan tombol **Source (Sumber)** pada remote control atau panel kontrol untuk memilih sumber yang dikehendaki. Lihat ["Menggunakan Panel Kontrol" pada halaman 27](#page-26-0) dan ["Menggunakan Remote](#page-28-0)  [Control" pada halaman 29](#page-28-0) untuk mengetahui letak tombol **Source (Sumber)**.

# <span id="page-21-2"></span>**Mematikan Proyektor**

**PERINGATAN:** Lepaskan proyektor setelah dimatikan dengan benar seperti dijelaskan dalam prosedur berikut ini.

**1** Tekan tombol **Power (Daya)**.

- **CATATAN: Pesan "Press Power Button to Turn off Projector (Tekan Tombol)** Daya untuk Mematikan Proyektor)" akan ditampilkan di layar. Pesan akan terhapus setelah 5 detik atau tekan tombol Menu untuk menghapusnya.
- **2** Tekan kembali tombol **Power (Daya)**. Kipas pendingin akan terus beroperasi selama 120 detik.
- **3** Untuk mematikan proyektor dengan cepat, tekan terus tombol Power (Daya) selama 1 detik sewaktu kipas pendingin masih berjalan.

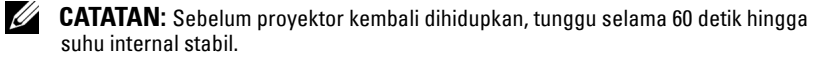

**4** Lepaskan kabel daya dari stopkontak dan proyektor.

## <span id="page-22-0"></span>**Mengatur Gambar Proyeksi**

#### <span id="page-22-1"></span>**Menambah Ketinggian Proyektor**

- **1** Tekan tombol **Elevator**.
- **2** Tambah ketinggian proyektor ke sudut tampilan yang dikehendaki, kemudian lepaskan tombol untuk mengunci kaki elevator pada tempatnya.
- **3** Gunakan roda penyesuai kemiringan untuk menyempurnakan sudut tampilan.

#### <span id="page-22-2"></span>**Mengurangi Ketinggian Proyektor**

- **1** Tekan tombol **Elevator**.
- **2** Kurangi ketinggian proyektor, kemudian lepaskan tombol untuk mengunci kaki elevator pada tempatnya.

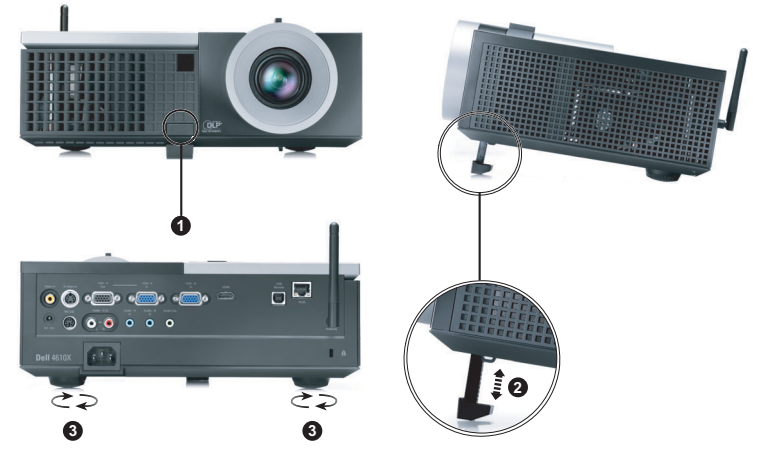

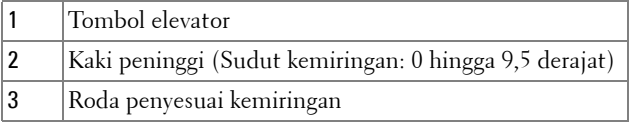

# <span id="page-23-0"></span>**Mengatur Zoom dan Fokus Proyektor**

- **PERHATIAN: Untuk menghindari kerusakan pada proyektor, pastikan lensa zoom dan kaki elevator telah ditarik sepenuhnya sebelum memindahkan atau menyimpan proyektor dalam tas.**
	- **1** Putar tab zoom untuk memperbesar dan memperkecil tampilan.
	- **2** Putar gelang fokus hingga gambar terlihat jelas. Proyektor akan memfokuskan pada jarak antara 3,94 kaki hingga 32,81 kaki (1,2 m hingga 10 m).

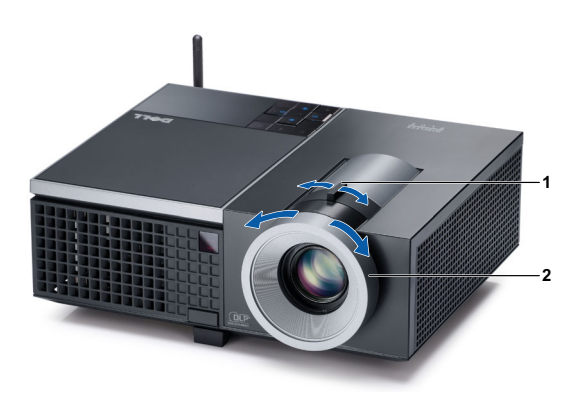

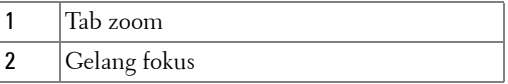

# <span id="page-24-0"></span>**Mengatur Ukuran Gambar Proyeksi**

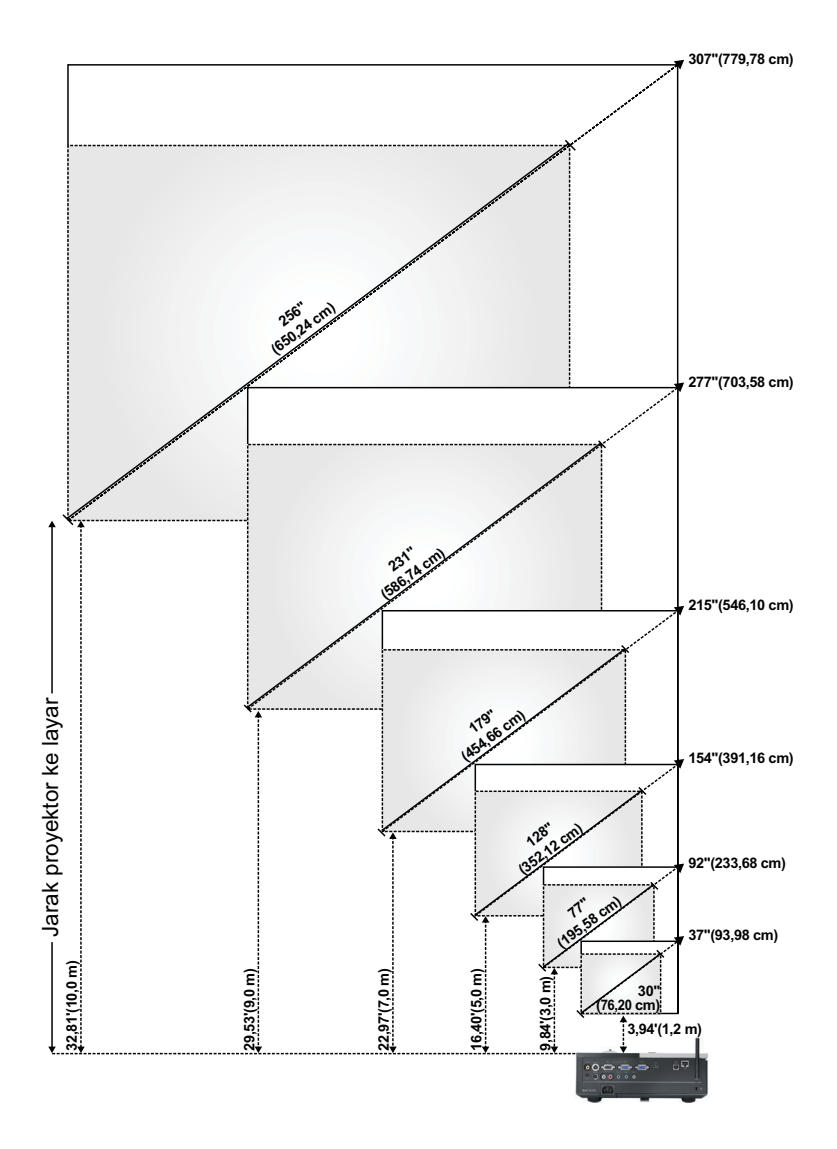

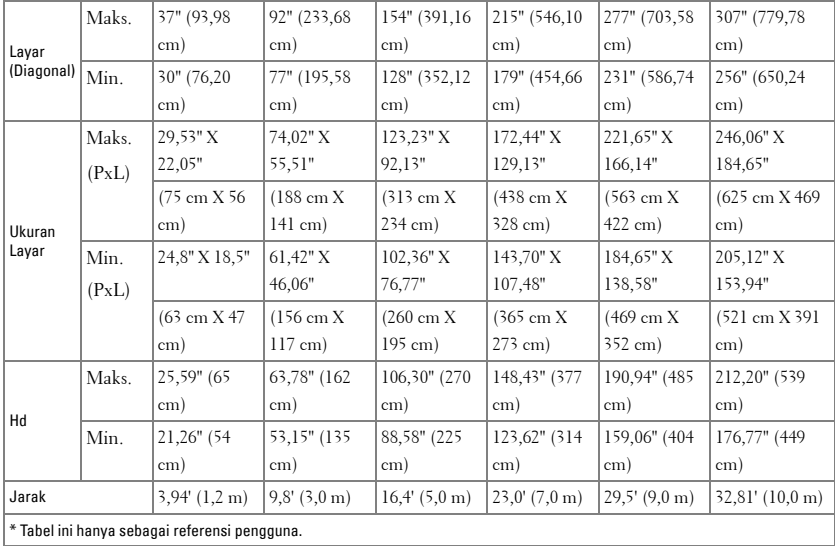

# <span id="page-26-0"></span>**Menggunakan Panel Kontrol**

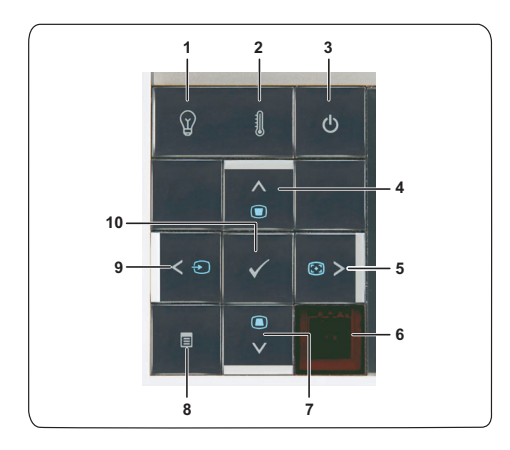

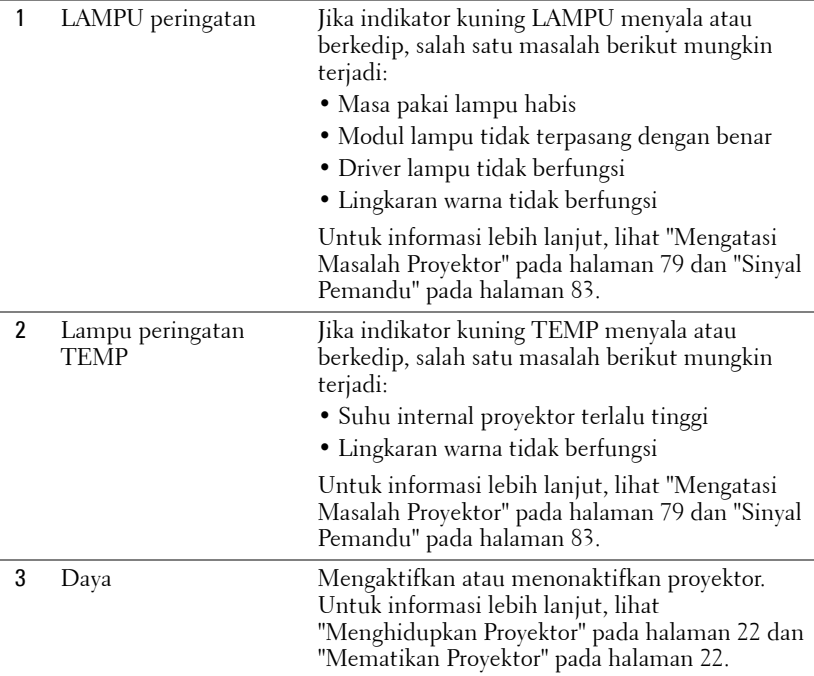

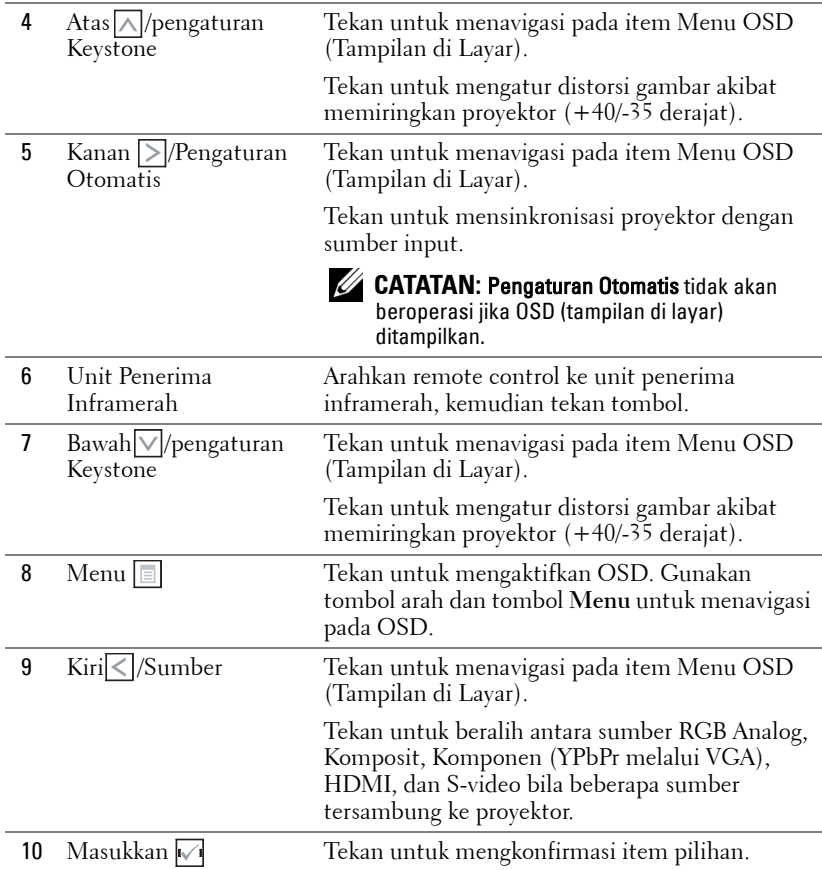

# <span id="page-28-0"></span>**Menggunakan Remote Control**

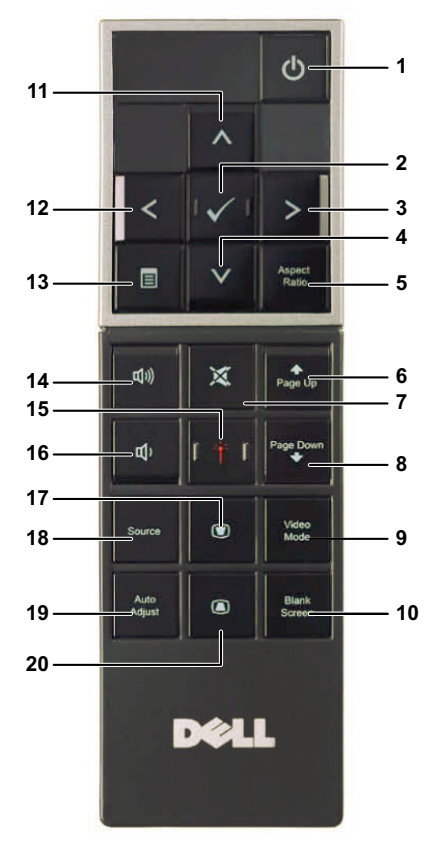

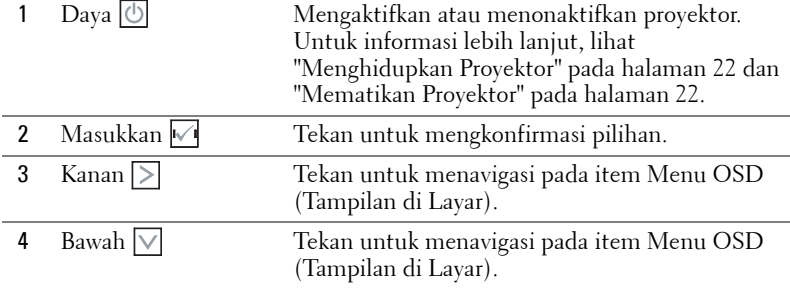

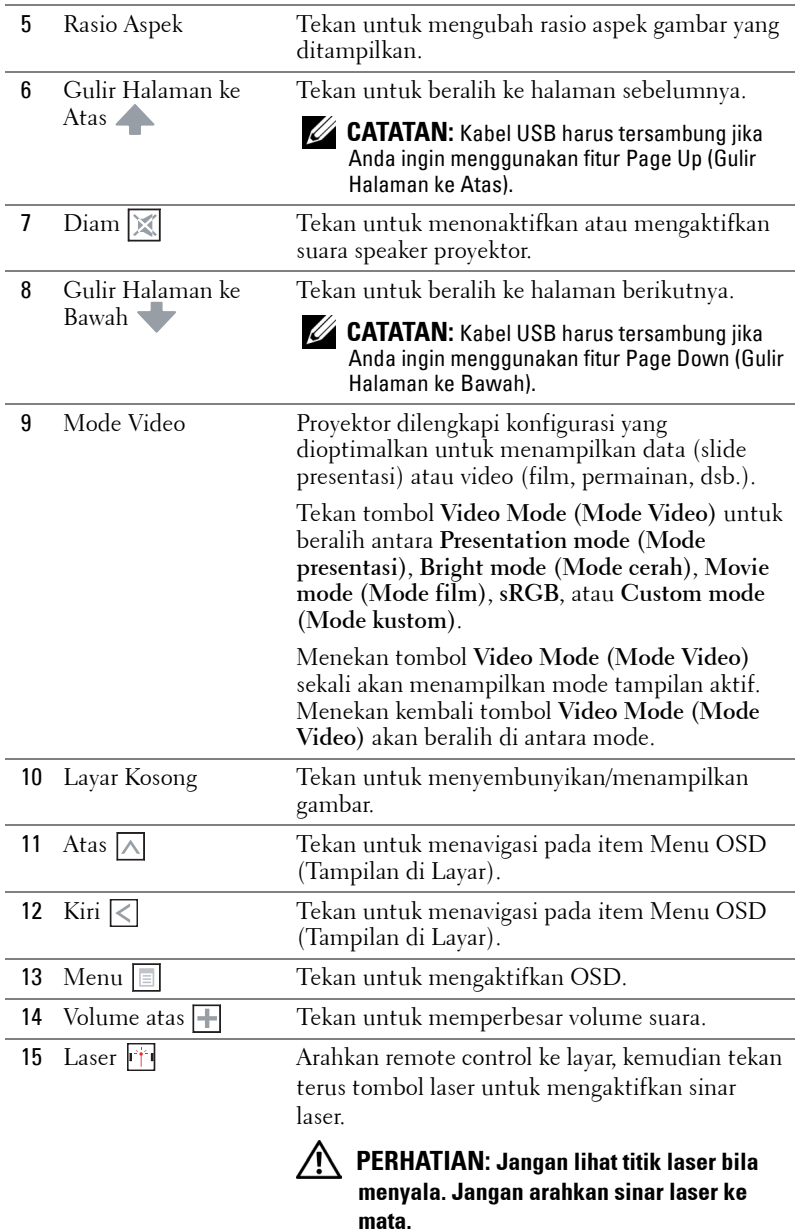

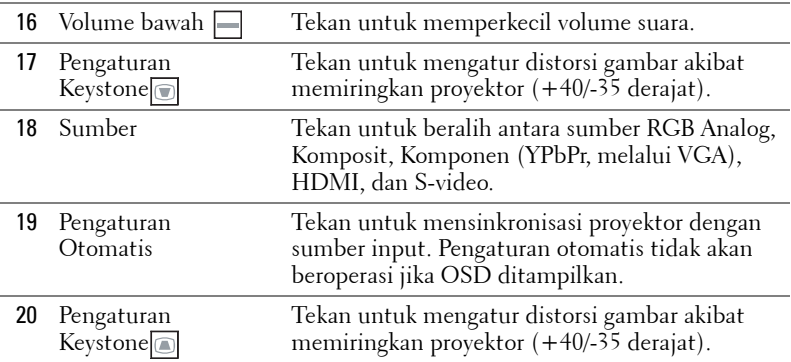

## <span id="page-31-0"></span>**Memasang Baterai Remote Control**

**CATATAN:** Keluarkan baterai dari remote control bila tidak digunakan. **1** Tekan tab untuk membuka penutup tempat baterai.

**2** Periksa tanda polaritas (+/-) pada baterai.

**3** Masukkan baterai dan sejajarkan polaritas dengan benar sesuai tanda dalam tempat baterai.

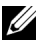

**CATATAN:** Jangan gabungkan berbagai jenis baterai atau jangan gunakan baterai baru dan lama secara bersamaan.

**4** Pasang kembali penutup baterai.

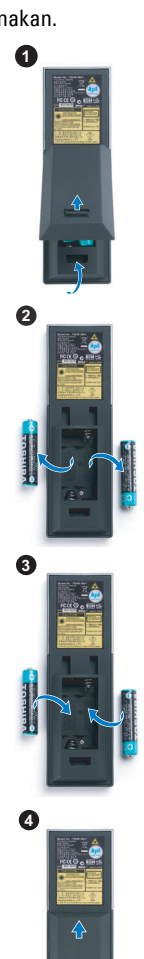

# <span id="page-32-0"></span>**Jangkauan Pengoperasian Remote Control**

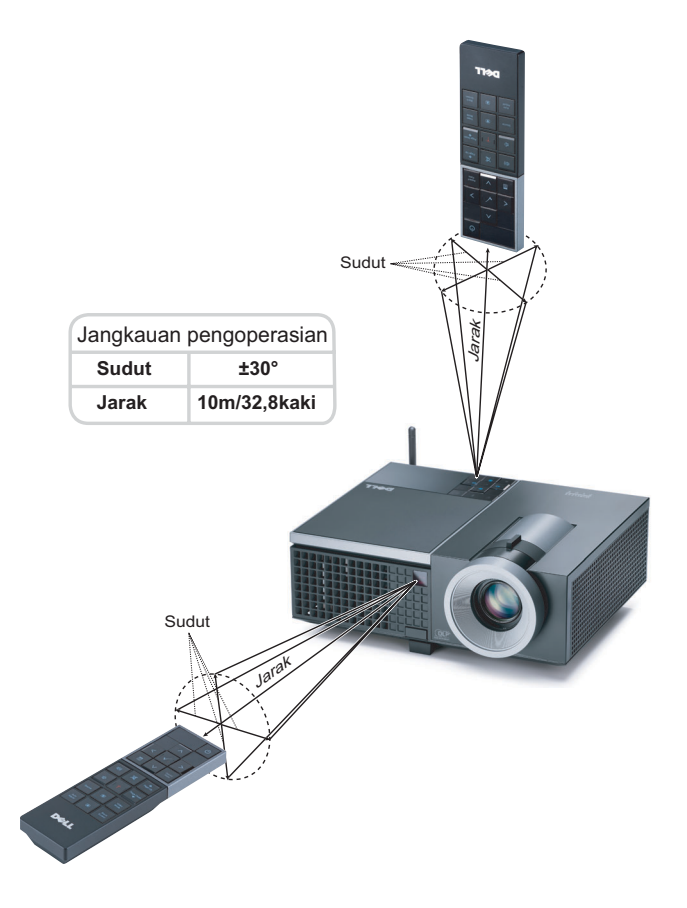

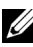

**CATATAN:** Jangkauan pengoperasian yang sebenarnya dapat sedikit berbeda dari diagram. Daya baterai yang lemah juga akan membuat remote control tidak dapat mengoperasikan proyektor dengan benar.

# <span id="page-33-0"></span>**Menggunakan Tampilan di Layar**

- Proyektor dilengkapi Menu OSD (Tampilan di Layar) dalam berbagai bahasa yang dapat ditampilkan dengan atau tanpa sumber input.
- Untuk menavigasi pada tab dalam Main Menu (Menu Utama), tekan tombol  $\leq$ atau  $\geq$  pada panel kontrol proyektor atau remote control.
- Untuk memilih submenu, tekan tombol  $\sqrt{ }$  pada panel kontrol provektor atau remote control.
- Untuk menetapkan pilihan, tekan tombol  $\Box$  atau  $\Box$  pada panel kontrol proyektor atau remote control. Warna berubah menjadi biru tua. Bila item dipilih, warna berubah menjadi biru tua.
- Gunakan tombol  $\leq$  atau  $\geq$  pada panel kontrol atau remote control untuk menyesuaikan pengaturan.
- Untuk kembali ke Main Menu (Menu Utama), buka tab Back (Kembali), kemudian tekan tombol  $\sqrt{ }$  pada panel kontrol atau remote control.
- Untuk keluar dari OSD, buka tab EXIT (KELUAR), kemudian tekan tombol atau tekan tombol **Menu** secara langsung pada panel kontrol maupun remote control.

#### <span id="page-33-1"></span>**Main Menu (Menu Utama)**

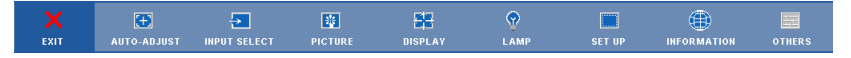

#### <span id="page-33-2"></span>**AUTO-ADJUST (PENGATURAN OTOMATIS)**

Auto Adjust (Pengaturan Otomatis) secara otomatis menyesuaikan **Frequency (Frekuensi)** dan **Tracking (Anti Goyang)** dalam mode PC. Saat Auto Adjustment (Pengaturan Otomatis) berlangsung, pesan berikut akan ditampilkan di layar:

Please wait...

#### <span id="page-34-0"></span>**INPUT SELECT (PILIHAN INPUT)**

Menu Input Select (Pilihan Input) dapat digunakan untuk memilih sumber input proyektor.

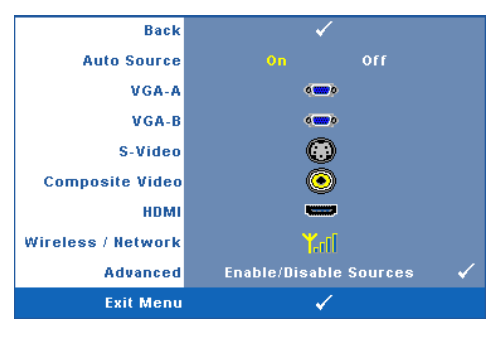

**AUTO SOURCE (SUMBER OTOMATIS)—**Pilih **Off (Tidak Aktif)** (default) untuk mengunci sinyal input aktif. Jika tombol **Source (Sumber)**  ditekan saat mode **Auto Source (Sumber Otomatis)** diatur ke **Off (Tidak Aktif)**, Anda dapat memilih sinyal input secara manual. Pilih **On (Aktif)** untuk mendeteksi sinyal input yang tersedia secara otomatis. Jika tombol **Source (Sumber)** 

ditekan saat proyektor aktif, proyektor akan mencari sinyal input lainnya yang tersedia.

**VGA-A—**Tekan Muntuk mendeteksi sinyal VGA-A.

**VGA-B**—Tekan  $\sqrt{ }$  untuk mendeteksi sinyal VGA-B.

**S-VIDEO—**Tekan  $\overline{w}$  untuk mendeteksi sinyal S-Video.

**COMPOSITE VIDEO (VIDEO KOMPOSIT)—Tekan Muntuk mendeteksi sinyal Video** Komposit.

**HDMI—**Tekan Muntuk mendeteksi sinyal HDMI.

**WIRELESS / NETWORK (NIRKABEL/JARINGAN)—**Wireless and Network (Nirkabel dan Jaringan) harus On (Aktif). Lihat [halaman 43.](#page-42-0) Tekan 11 untuk mengakses layar Wireless Guide (Panduan Nirkabel) proyektor.

**ADVANCED (LANJUTAN)—**Tekan **M** untuk membuka menu Input Select Advanced (Pilihan Input Lanjutan).

#### **INPUT SELECT ADVANCED (PILIHAN INPUT LANJUTAN)**

Menu Input Select Advanced (Pilihan Input Lanjutan) dapat digunakan untuk mengaktifkan atau menonaktifkan sumber input.

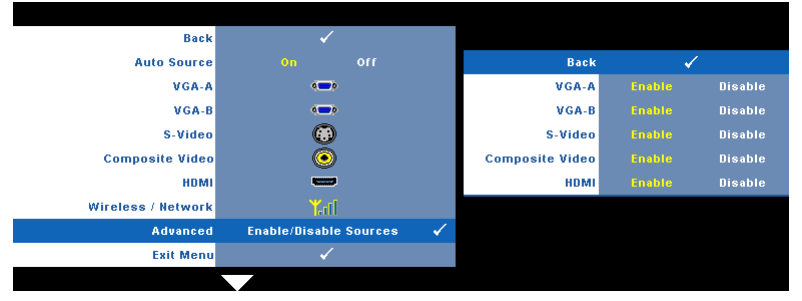

**VGA-A—**Gunakan  $\leq$  dan  $\geq$  untuk mengaktifkan atau menonaktifkan input VGA-A. **VGA-B—**Gunakan  $\leq$  dan  $\geq$  untuk mengaktifkan atau menonaktifkan input

VGA-B.

**S-VIDEO—**Gunakan | dan | > untuk mengaktifkan atau menonaktifkan input S-Video.

**COMPOSITE VIDEO (VIDEO KOMPOSIT)—**Gunakan **dan dan dan untuk mengaktifkan atau** menonaktifkan input Video Komposit.

**HDMI—**Gunakan  $\boxed{\lt}$  dan  $\boxed{\gt}$  untuk mengaktifkan atau menonaktifkan input HDMI.

**CATATAN:** Anda tidak dapat menonaktifkan sumber input aktif. Minimum dua sumber input harus diaktifkan setiap kali.

#### <span id="page-35-0"></span>**PICTURE (GAMBAR) (dalam PC Mode (Mode PC))**

Menggunakan menu **Picture (Gambar)**, Anda dapat menyesuaikan pengaturan tampilan proyektor. Berikut adalah pilihan yang tersedia dalam menu Picture (Gambar):

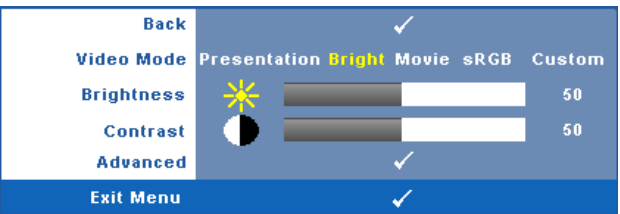

**VIDEO MODE (MODE VIDEO)—**Untuk mengoptimalkan gambar yang ditampilkan: **Presentation (Presentasi)**, **Bright (Cerah)**, **Movie (Film)**, **sRGB** (memberikan tampilan warna yang lebih akurat), dan **Custom (Kustom)** (menetapkan pengaturan pilihan).

**CATATAN:** Jika Anda menyesuaikan pengaturan untuk **Brightness (Kecerahan)**, Contrast (Kontras), Saturation (Saturasi), Sharpness (Ketajaman), Tint (Pewarnaan), dan Advanced (Lanjutan), proyektor akan secara otomatis beralih ke Custom (Kustom).

**BRIGHTNESS (KECERAHAN)—**Gunakan < dan > untuk menyesuaikan kecerahan gambar.

**CONTRAST (KONTRAS)—**Gunakan  $\leq$  dan  $\geq$  untuk menyesuaikan kontras tampilan. **ADVANCED (LANJUTAN)—**Tekan untuk membuka menu **Picture Advance (Gambar Lanjutan)**. Lihat ["PICTURE ADVANCED \(GAMBAR LANJUTAN\)"](#page-37-1)  [pada halaman 38.](#page-37-1)
# **PICTURE (GAMBAR) (dalam Video Mode (Mode Video))**

Menggunakan menu **Picture (Gambar)**, Anda dapat menyesuaikan pengaturan tampilan proyektor. Berikut adalah pilihan yang tersedia dalam menu Picture (Gambar):

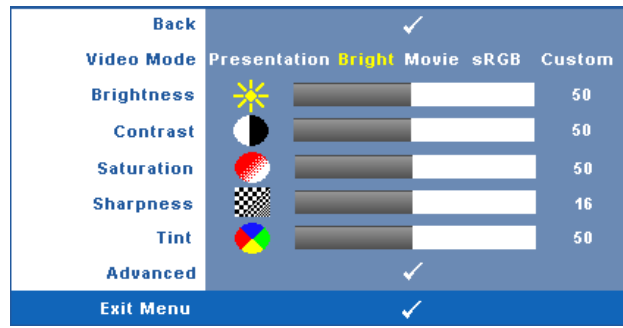

**VIDEO MODE (MODE VIDEO)—**Untuk mengoptimalkan gambar yang ditampilkan: **Presentation (Presentasi)**, **Bright (Cerah)**, **Movie (Film)**, **sRGB** (memberikan tampilan warna yang lebih akurat), dan **Custom (Kustom)** (menetapkan pengaturan pilihan).

**CATATAN:** Jika Anda menyesuaikan pengaturan untuk Brightness (Kecerahan), Contrast (Kontras), Saturation (Saturasi), Sharpness (Ketajaman), Tint (Pewarnaan), dan Advanced (Lanjutan), proyektor akan secara otomatis beralih ke Custom (Kustom).

**BRIGHTNESS (KECERAHAN)—**Gunakan < dan | altrik menyesuaikan kecerahan gambar.

**CONTRAST (KONTRAS)—**Gunakan  $\leq$  dan  $\geq$  untuk menyesuaikan kontras tampilan.

**SATURATION (SATURASI)—**Untuk menyesuaikan sumber video dari hitam putih ke warna dengan saturasi penuh. Tekan  $\leq$  untuk mengurangi jumlah warna pada gambar dan untuk menambah jumlah warna pada gambar.

**SHARPNESS (KETAJAMAN)—**Tekan < untuk mengurangi ketajaman dan untuk menambah ketajaman.

**TINT (PEWARNAAN)—**Tekan < untuk menambah jumlah warna hijau pada gambar dan untuk mengurangi jumlah warna merah pada gambar (hanya tersedia untuk NTSC).

**ADVANCED (LANJUTAN)—Tekan VI untuk membuka menu Picture Advance (Gambar Lanjutan)**. Lihat ["PICTURE ADVANCED \(GAMBAR LANJUTAN\)"](#page-37-0) di bawah ini.

**CATATAN:** Saturation (Saturasi), Sharpness (Ketajaman), dan Tint (Pewarnaan) hanya tersedia bila sumber input adalah Komposit atau S-Video.

## <span id="page-37-0"></span>**PICTURE ADVANCED (GAMBAR LANJUTAN)**

Menggunakan menu Picture Advanced (Gambar Pilihan), Anda dapat menyesuaikan pengaturan tampilan proyektor. Berikut adalah pilihan yang tersedia dalam menu Picture Advanced (Gambar Lanjutan):

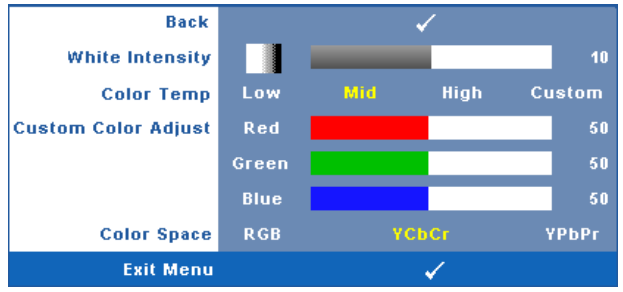

**WHITE INTENSITY (INTENSITAS PUTIH)—**Gunakan  $\leq$  dan  $\geq$  untuk menyesuaikan intensitas putih tampilan.

**COLOR TEMP (SUHU WARNA)—**Untuk menyesuaikan suhu warna. Layar akan terlihat lebih sejuk pada suhu warna yang lebih tinggi dan lebih hangat pada suhu warna yang lebih rendah. Bila Anda menyesuaikan nilai dalam menu **Color Adjust (Penyesuaian Warna)**, mode Custom (Kustom) akan diaktifkan. Nilai akan disimpan dalam mode Custom (Kustom).

**CUSTOM COLOR ADJUST (PENYESUAIAN WARNA KUSTOM)—**Untuk menyesuaikan warna merah, hijau, dan biru secara manual.

**COLOR SPACE (RUANG WARNA)—**Untuk memilih ruang warna, pilihannya adalah: RGB, YCbCr, dan YPbPr.

# **DISPLAY (TAMPILAN) (dalam PC Mode (Mode PC))**

Menggunakan menu **Display (Tampilan)**, Anda dapat menyesuaikan pengaturan tampilan proyektor. Berikut adalah pilihan yang tersedia dalam menu Picture (Gambar):

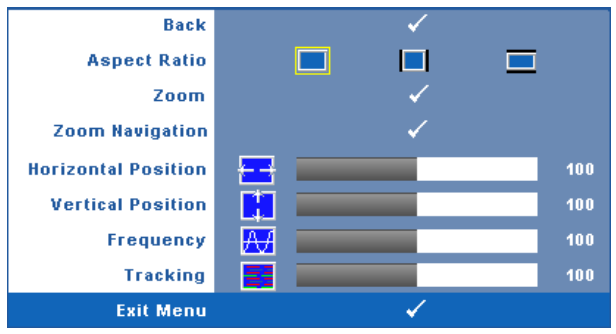

**ASPECT RATIO (RASIO ASPEK)—**Untuk memilih rasio aspek dalam menyesuaikan tampilan gambar.

- Asli Pilih Asli untuk mempertahankan rasio aspek gambar proyeksi berdasarkan sumber input.
- 4:3 Sumber input akan diskala agar sesuai di layar dan memproyeksi gambar 4:3.
- Lebar Sumber input diskala agar sesuai dengan lebar layar dalam memproyeksi gambar layar lebar.

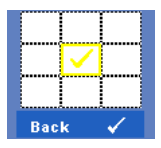

**Zoom**—Tekan Muntuk membuka menu **Zoom**. Pilih bidang yang akan di-zoom, kemudian tekan untuk melihat

Sesuaikan skala gambar dengan menekan  $\leq$  atau  $\geq$ , Zoom kemudian tekan  $\sqrt{u}$  untuk melihat.

gambar yang di-zoom.

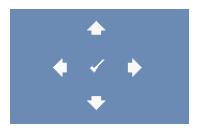

**ZOOM NAVIGATION (NAVIGASI ZOOM)—Tekan Muntuk membuka** menu **Zoom Navigation** (Navigasi Zoom).

Gunakan  $\leq$   $\geq$   $\sim$   $\sqrt{V}$  untuk menavigasi layar proyeksi.

**HORIZONTAL POSITION (POSISI HORIZONTAL)—**Tekan <a>I</a> untuk menggeser gambar ke kiri  $\dim \left[ \sum \right]$  untuk menggeser gambar ke kanan.

**VERTICAL POSITION (POSISI VERTIKAL)—Tekan < untuk menggeser gambar ke bawah**  $\frac{1}{\sqrt{2}}$  untuk menggeser gambar ke atas.

**FREQUENCY (FREKUENSI)—**Untuk mengubah frekuensi clock data tampilan agar sesuai dengan frekuensi kartu grafis komputer. Jika terlihat gelombang vertikal berkedip, gunakan kontrol **Frequency** (Frekuensi) untuk meminimalkan garis. Ini adalah penyesuaian paksa.

**TRACKING (ANTI GOYANG)—**Mensinkronisasi tahap sinyal tampilan dengan kartu grafis. Jika gambar tidak stabil atau berkedip, gunakan **Tracking (Anti Goyang)** untuk mengkoreksi. Ini adalah penyempurnaan.

# **DISPLAY (TAMPILAN) (dalam Video Mode (Mode Video))**

Menggunakan menu **Display (Tampilan)**, Anda dapat menyesuaikan pengaturan tampilan proyektor. Berikut adalah pilihan yang tersedia dalam menu Picture (Gambar):

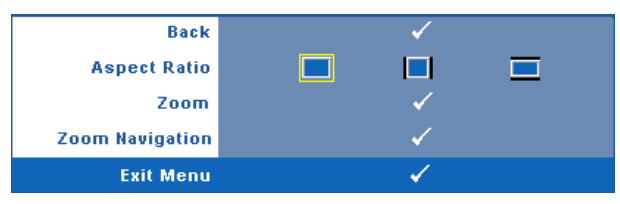

**ASPECT RATIO (RASIO ASPEK)—**Untuk memilih rasio aspek dalam menyesuaikan

tampilan gambar.

- Asli Pilih Asli untuk mempertahankan rasio aspek gambar proyeksi berdasarkan sumber input.
- **4:3** Sumber input akan diskala agar sesuai di layar dan memproyeksi gambar 4:3.
- Lebar Sumber input diskala agar sesuai dengan lebar layar dalam memproyeksi gambar layar lebar.

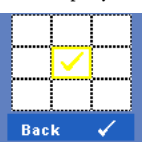

**ZOOM—**Tekan untuk membuka menu **Zoom**.

Pilih bidang yang akan di-zoom, kemudian tekan untuk melihat gambar yang di-zoom.

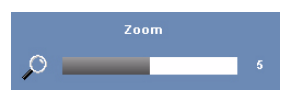

Sesuaikan skala gambar dengan menekan  $\leq$  atau  $\geq$ , kemudian tekan  $\sqrt{u}$  untuk melihat.

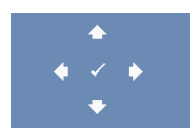

Zoom Navigation (Navigasi Zoom)—Tekan Muntuk membuka menu **Zoom Navigation (Navigasi Zoom)**.

Gunakan  $\boxed{\leq}$   $\boxed{\geq}$   $\boxed{\sim}$   $\boxed{\vee}$  untuk menavigasi layar proyeksi.

# **LAMP (LAMPU)**

Menggunakan menu **Lamp (Lampu)**, Anda dapat menyesuaikan pengaturan tampilan proyektor. Berikut adalah pilihan yang tersedia dalam menu Lamp (Lampu):

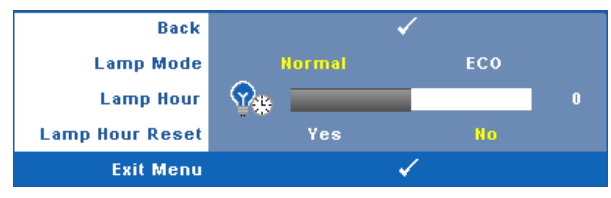

**LAMP MODE (MODE LAMPU)—**Untuk memilih antara mode Normal dan ECO.

Mode Normal beroperasi pada tingkat daya penuh. Mode ECO beroperasi pada tingkat daya lebih rendah yang dapat memberikan masa pakai lampu lebih lama,

pengoperasian yang lebih tenang, dan cahaya lampu yang lebih redup di layar.

**LAMP HOUR (JAM LAMPU)—**Menampilkan jam pengoperasian sejak pengaturan ulang timer lampu terakhir.

**LAMP HOUR RESET (PENGATURAN ULANG JAM LAMPU)—**Pilih **Yes (Ya)** untuk mengatur ulang timer lampu.

# **SET UP (KONFIGURASI)**

Menu Set Up (Konfigurasi) dapat digunakan untuk menyesuaikan pengaturan Language (Bahasa), Projector Mode (Mode Proyektor), Keystone, Alert Volume (Volume Suara Tanda), Wireless and Network (Nirkabel dan Jaringan).

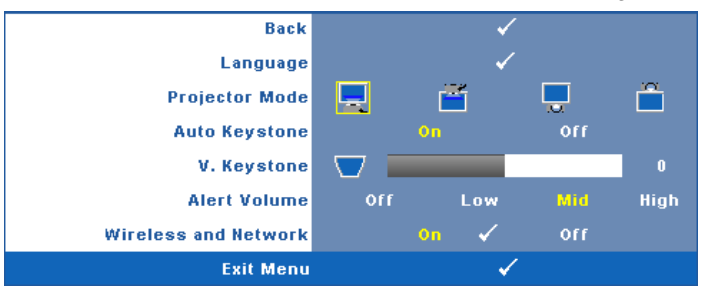

**LANGUAGE (BAHASA)—Untuk menetapkan bahasa OSD. Tekan <sub>W</sub> untuk membuka** menu **Language (Bahasa)**.

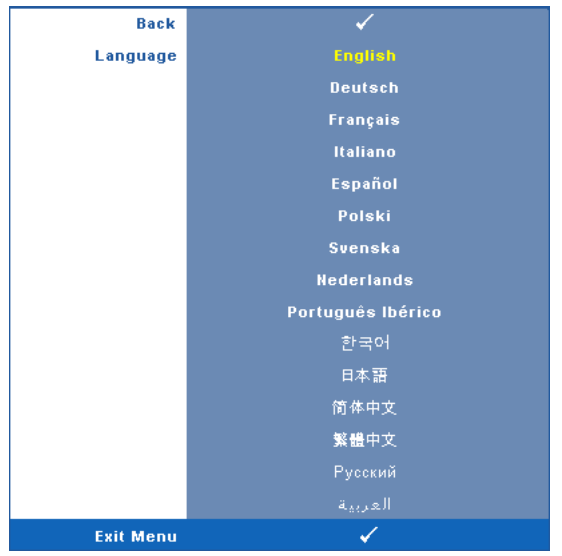

**PROJECTOR MODE (MODE PROYEKTOR)—**Untuk memilih mode proyektor, tergantung pada pemasangan proyektor.

- Proyeksi Depan-Di Meja Ini adalah pilihan default.
- Proyeksi Depan-Di Langit-Langit Proyektor akan memutar posisi gambar untuk proyeksi di langit-langit.
- Proyeksi Belakang-Di Meja Proyektor akan membalik gambar agar dapat diproyeksikan dari belakang layar transparan.
- Proyeksi Belakang-Di Langit-Langit Proyektor akan membalik dan memutar posisi gambar. Gambar dapat diproyeksikan dari belakang layar transparan dengan proyeksi di langit-langit.

**AUTO KEYSTONE (KEYSTONE OTOMATIS)—**Pilih **On (Aktif)** untuk mengaktifkan koreksi otomatis pada distorsi gambar vertikal akibat memiringkan proyektor.

**V. KEYSTONE (KEYSTONE VERTIKAL)—**Secara manual menyesuaikan distorsi gambar vertikal akibat memiringkan proyektor.

**ALERT VOLUME (VOLUME SUARA TANDA)—**Untuk menetapkan kenyaringan tanda sinyal (Off (Tidak Aktif), Low (Rendah), Mid (Sedang), atau High (Tinggi)) pada daya hidup/mati, peringatan, dan tombol perintah.

**WIRELESS AND NETWORK (NIRKABEL DAN JARINGAN)—**Pilih **On (Aktif)** untuk mengaktifkan fungsi nirkabel dan jaringan. Tekan vuntuk mengkonfigurasi pengaturan **Wireless and Network (Nirkabel dan Jaringan)**.

## <span id="page-42-0"></span>**Wireless and Network (Nirkabel dan Jaringan)**

Menu Wireless and Network (Nirkabel dan Jaringan) dapat digunakan untuk mengkonfigurasi pengaturan sambungan jaringan.

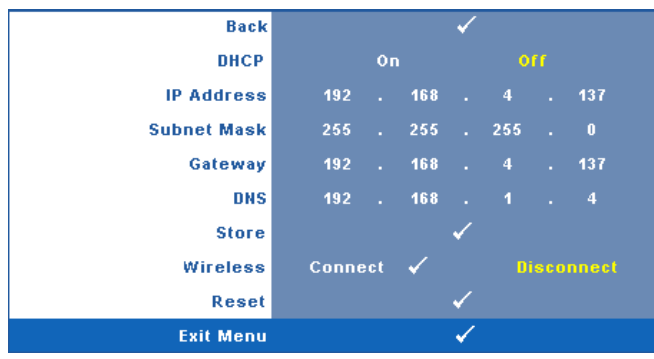

**DHCP—**Jika terdapat server DHCP di jaringan yang tersambung dengan proyektor, alamat IP akan secara otomatis diperoleh bila DHCP diatur ke **On (Aktif)**. Jika DHCP **Off (Tidak Aktif)**, tetapkan IP Address (Alamat IP), Subnet Mask, dan Gateway. Gunakan  $|\wedge|$   $\nabla$  untuk memilih nomor IP Address (Alamat IP), Subnet Mask, dan Gateway. Tekan Masukkan untuk mengkonfirmasi setiap nomor, kemudian gunakan  $|\langle \cdot | \cdot \rangle$  untuk menetapkan item berikutnya.

**IP ADDRESS (ALAMAT IP)—**Secara otomatis atau manual menetapkan alamat IP ke proyektor yang tersambung ke jaringan.

**SUBNET MASK—**Mengkonfigurasi Subnet Mask sambungan jaringan.

**GATEWAY—**Memeriksa alamat Gateway dengan administrator jaringan/sistem jika dikonfigurasi secara manual.

**DNS—**Memeriksa alamat IP Server DNS dengan administrator jaringan/sistem jika dikonfigurasi secara manual.

**STORE (PENYIMPANAN)—**Tekan **M**untuk menyimpan perubahan yang dilakukan dalam pengaturan konfigurasi jaringan.

**NIRKABEL—**Pengaturan default adalah **Connect (Sambung)**. Pilih **Disconnect (Putus)** agar dapat menonaktifkan sambungan nirkabel untuk hanya menggunakan jaringan LAN.

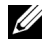

**CATATAN:** Sebaiknya gunakan pengaturan default untuk Wireless Connect (Sambungan Nirkabel).

**RESET (ATUR ULANG)—**Pilih **M** untuk mengatur ulang konfigurasi jaringan.

# **INFORMATION (INFORMASI)**

Menu Information (Informasi) menampilkan pengaturan proyektor aktif.

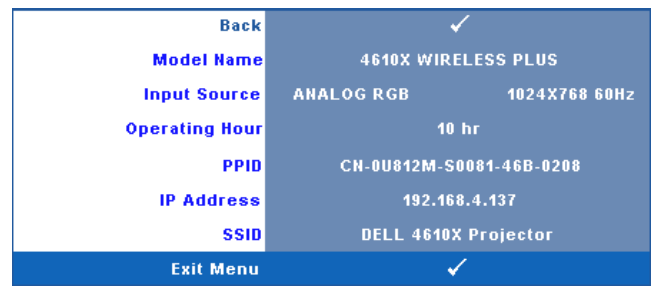

# **OTHERS (LAINNYA)**

Menu Others (Lainnya) dapat digunakan untuk mengubah pengaturan Menu, Screen (Layar), Audio, Power (Daya), Security (Keamanan), dan Closed Caption (Teks Gambar) (hanya untuk NTSC). Anda juga dapat melakukan Test Pattern (Pola Pengujian) dan Factory Reset (Pengaturan Ulang Pabrik).

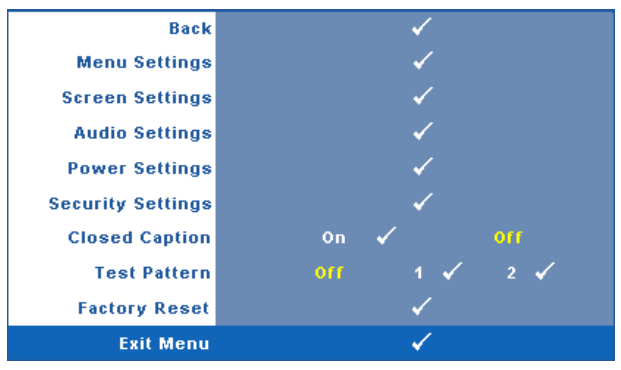

MENU SETTINGS (PENGATURAN MENU)—Pilih, kemudian tekan **M**untuk membuka pengaturan menu. Berikut adalah pilihan yang terdapat dalam pengaturan menu:

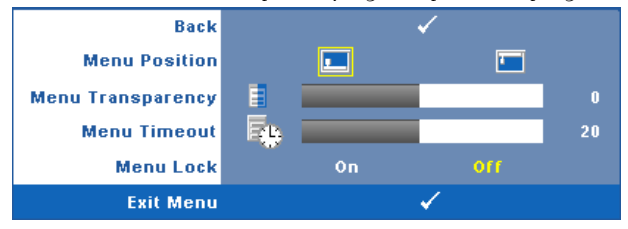

**MENU POSITION (POSISI MENU)—**Untuk mengubah posisi menu OSD di layar.

**MENU TRANSPARENCY (TRANSPARANSI MENU)—**Pilih untuk mengubah tingkat transparansi latar belakang OSD.

**MENU TIMEOUT (BATAS WAKTU MENU)—**Untuk mengatur batas waktu OSD. Secara default, OSD akan terhapus setelah 20 detik tanpa aktivitas.

**MENU LOCK (PENGUNCIAN MENU)—**Pilih **On (Aktif)** untuk mengaktifkan Menu Lock (Penguncian Menu) dan menyembunyikan menu OSD. Pilih **OFF (TIDAK AKTIF)** untuk menonaktifkan Menu Lock (Penguncian Menu). Jika Anda ingin menonaktifkan fungsi Menu Lock (Penguncian Menu) dan menghapus OSD, tekan tombol **Menu** pada panel kontrol atau remote control selama 15 detik, lalu nonaktifkan fungsi.

**SCREEN SETTINGS (PENGATURAN LAYAR)—**Pilih, kemudian tekan **Muntuk** membuka pengaturan layar. Berikut adalah pilihan yang terdapat dalam menu pengaturan layar:

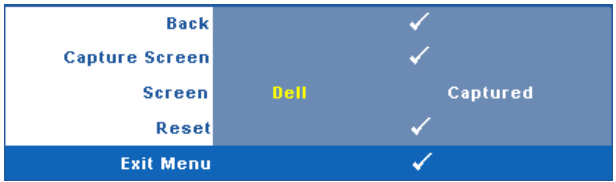

**CAPTURE SCREEN (PENGAMBILAN GAMBAR LAYAR)—**Pilih, kemudian tekan untuk mengambil tampilan layar. Pesan berikut akan ditampilkan di layar.

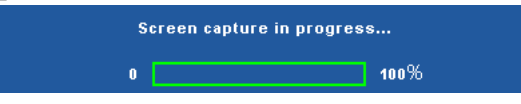

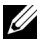

**CATATAN:** Untuk mengambil gambar penuh, pastikan sinyal input signal yang tersambung ke proyektor adalah resolusi 1024 x 768.

**SCREEN (LAYAR)—**Pilih **Dell** untuk menggunakan logo Dell sebagai wallpaper. Pilih **Captured (Gambar yang Diambil)** untuk menetapkan gambar yang diambil sebagai wallpaper.

**RESET (ATUR ULANG)—**Pilih, kemudian tekan **M** untuk menghapus gambar yang diambil dan kembali ke pengaturan default.

**AUDIO SETTINGS (PENGATURAN AUDIO)—Pilih, kemudian tekan**  $\sqrt{ }$  **untuk mengubah** pengaturan audio. Berikut adalah pilihan yang terdapat dalam menu pengaturan audio:

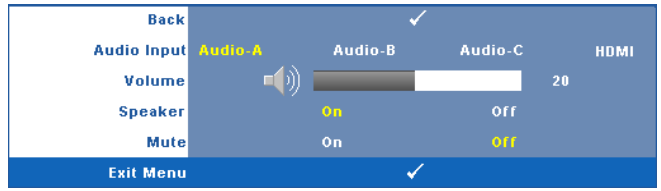

**AUDIO INPUT (INPUT AUDIO)—**Pilih sumber input Audio, pilihannya adalah: Audio-A, Audio-B, Audio-C, dan HDMI.

**VOLUME—**Tekan |<| untuk memperkecil volume suara dan |>| untuk memperbesar volume suara.

**SPEAKER—**Pilih **On (Aktif)** untuk mengaktifkan speaker. Pilih **Off (Tidak Aktif)** untuk menonaktifkan speaker.

**MUTE (DIAM)—**Untuk menonaktifkan suara input dan output audio.

**POWER SETTINGS (PENGATURAN DAYA)—**Pilih, kemudian tekan **Muntuk membuka** pengaturan daya. Berikut adalah pilihan yang terdapat dalam menu pengaturan daya:

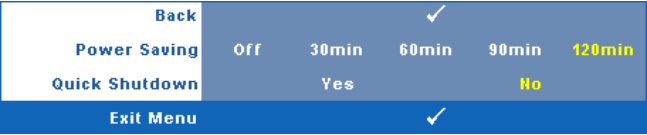

#### <span id="page-45-0"></span>**POWER SAVING (HEMAT DAYA)—**Pilih **Off (Tidak Aktif)** untuk

menonaktifkan mode Power Saving (Hemat Daya). Secara default, proyektor ditetapkan untuk beralih ke mode hemat daya setelah 120 menit tanpa aktivitas. Pesan peringatan hitungan mundur 60 detik akan ditampilkan di layar sebelum beralih ke mode hemat daya. Tekan salah satu tombol saat hitungan mundur berjalan untuk menghentikan mode hemat daya.

Anda juga dapat menetapkan jangka waktu penundaan yang berbeda untuk beralih ke mode hemat daya. Jangka waktu penundaan adalah waktu tunggu proyektor tanpa sinyal input. Hemat daya dapat diatur ke 30, 60, 90, atau 120 menit.

Jika sinyal input tidak terdeteksi selama jangka waktu penundaan, proyektor akan mematikan lampu dan beralih ke mode hemat daya. Jika sinyal input terdeteksi dalam jangka waktu penundaan, proyektor akan hidup secara otomatis. Jika sinyal input tidak terdeteksi dalam waktu 2 jam selama mode hemat daya, proyektor akan beralih dari mode Power Saving (Hemat Daya) ke mode Power Off (Daya Mati). Untuk menghidupkan proyektor, tekan tombol Power (Daya).

**QUICK SHUTDOWN (MATIKAN CEPAT)—**Pilih **Yes (Ya)** untuk mematikan proyektor dengan sekali menekan tombol **Power (Daya)**. Fungsi ini juga dapat mematikan proyektor secara cepat dengan kecepatan kipas yang ditingkatkan. Sedikit noise akustik yang lebih tinggi akan terjadi saat proyektor dimatikan dengan cepat.

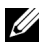

**CATATAN:** Sebelum proyektor kembali dihidupkan, tunggu selama 60 detik hingga suhu internal stabil. Diperlukan waktu yang lebih lama untuk menghidupkan proyektor jika segera dihidupkan. Kipas pendingin akan berjalan pada kecepatan penuh kurang lebih selama 30 detik untuk menstabilkan suhu internal.

**SECURITY SETTINGS (PENGATURAN KEAMANAN)—**Pilih, kemudian tekan <sub>[11]</sub> untuk membuka pengaturan keamanan. Menu pengaturan keamanan dapat digunakan untuk mengaktifkan dan menetapkan proteksi sandi.

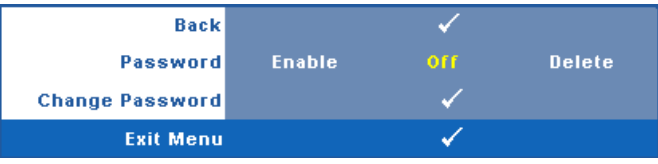

**PASSWORD (SANDI)—**Bila Password Protect (Proteksi Sandi) diaktifkan, layar Password Protect (Proteksi Sandi) yang meminta Anda memasukkan sandi akan ditampilkan bila konektor daya dipasang ke stopkontak dan daya untuk proyektor telah dihidupkan lebih dulu. Secara default, fungsi ini dinonaktifkan. Anda dapat mengaktifkan fitur ini dengan memilih **Enabled (Diaktifkan)**. Jika sandi telah ditetapkan sebelumnya, masukkan sandi lebih dulu, lalu pilih fungsi. Fitur keamanan sandi ini akan diaktifkan saat berikutnya proyektor dihidupkan. Jika fitur ini diaktifkan, Anda akan diminta memasukkan sandi setelah proyektor dihidupkan:

- 1 Permintaan input sandi pertama kali:
- **a** Buka menu Others (Lainnya), tekan , lalu pilih Password (Sandi) agar dapat menetapkan pengaturan sandi ke **Enable (Aktif)**.

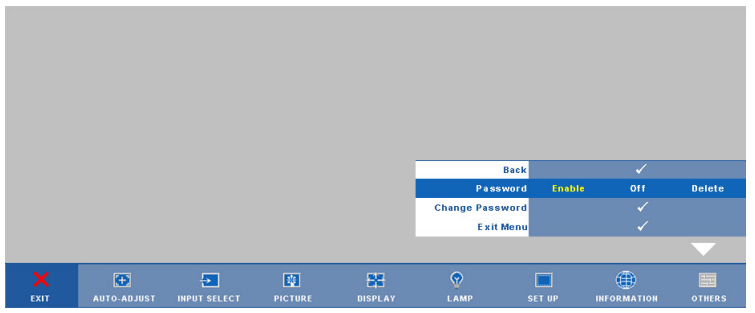

**b** Mengaktifkan fungsi Password (Sandi) akan menampilkan layar karakter. Masukkan angka 4 digit dari layar, kemudian tekan  $\sqrt{ }$ .

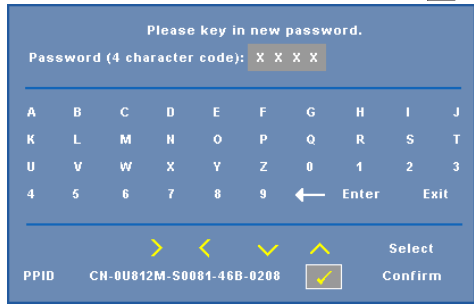

- **c** Untuk mengkonfirmasi, masukkan kembali sandi.
- **d** Jika verifikasi sandi berhasil, Anda dapat melanjutkan dengan mengakses fungsi dan utilitas proyektor.
- 2 Jika sandi yang dimasukkan salah, Anda akan diberi 2 kesempatan lagi. Setelah 3 upaya yang tidak valid, proyektor akan mati secara otomatis.
- **4 . CATATAN:** Jika Anda lupa sandi, hubungi DELL™ atau staf layanan yang sesuai.
- 3 Untuk menonaktifkan fungsi sandi, pilih **Off (Tidak Aktif)**.
- 4 Untuk menghapus sandi, pilih **Delete (Hapus)**.

**CHANGE PASSWORD (UBAH SANDI)—**Masukkan sandi awal, kemudian masukkan sandi baru dan konfirmasikan kembali sandi baru.

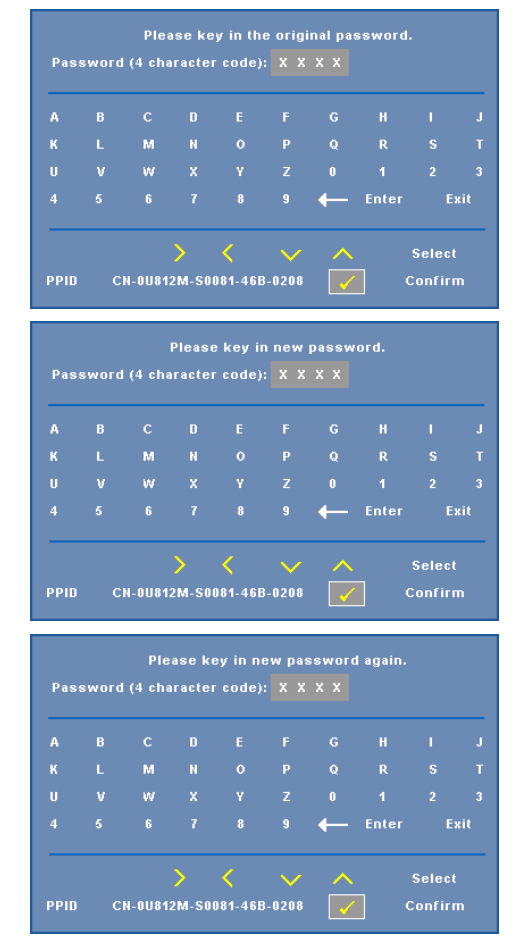

**CLOSED CAPTION (TEKS GAMBAR)—**Pilih **On (Aktif)** untuk mengaktifkan teks gambar dan membuka menu teks gambar. Tetapkan pilihan teks gambar yang sesuai: CC1, CC2, CC3, dan CC4.

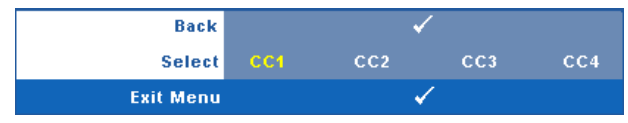

**CATATAN:** Pilihan teks gambar hanya tersedia untuk NTSC. **TEST PATTERN (POLA PENGUJIAN)—**Test Pattern (Pola Pengujian) digunakan untuk menguji fokus dan resolusi.

Anda dapat mengaktifkan atau menonaktifkan **Test Pattern (Pola Pengujian)** dengan memilih **Off (Tidak Aktif), 1**, atau **2**. Anda juga dapat mengaktifkan **Test Pattern 1** (Pola Pengujian 1) dengan menekan terus tombol  $\Box$  dan  $\Box$  pada panel kontrol secara bersamaan selama 2 detik. Anda juga dapat mengaktifkan pola pengujian 2 dengan menekan terus tombol  $\Box$  dan  $\Diamond$  pada panel kontrol secara bersamaan selama 2 detik.

Pola Pengujian 1:

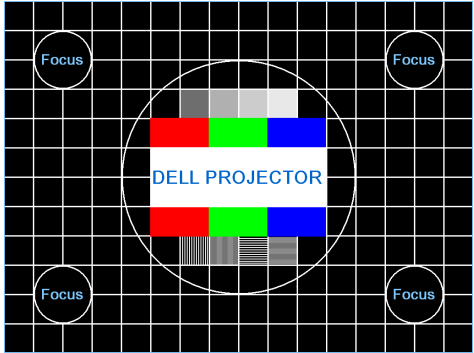

Pola Pengujian 2:

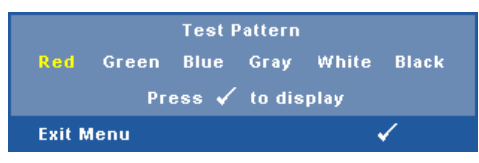

**FACTORY RESET (PENGATURAN ULANG PABRIK)—**Pilih, kemudian tekan  $\boxed{\vee}$  untuk mengatur ulang semua pengaturan ke default pabrik. Pesan berikut akan ditampilkan.

**Resetting to factory default** 

Item yang diatur ulang termasuk sumber komputer dan pengaturan sumber video.

# <span id="page-50-0"></span>**Penginstalan Jaringan Nirkabel**

**CATATAN:** Komputer harus memiliki persyaratan sistem minimum berikut:

Sistem operasi:

• Windows

Microsoft Windows 2000 service pack 4 atau versi yang lebih baru, Windows XP Home atau Professional Service pack 2 32-bit(disarankan), dan Windows Vista 32 bit

• MAC

MacBook dan versi yang lebih baru, MacOS 10.5 versi yang lebih baru Perangkat Keras Minimum:

- **a** Intel Pentium III-800 MHZ (atau yang lebih besar)
- **b** Diperlukan RAM 256MB, disarankan 512 MB atau lebih besar.
- **c** Kapasitas hard-disk sebesar 10MB
- **d** Disarankan Super VGA yang mendukung layar dengan resolusi lebih tinggi dan warna tinggi 800 x 600 16 bit (PC dan layar)
- **e** Adapter Ethernet (10/100 bps) untuk sambungan Ethernet
- **f** Adapter WLAN yang didukung untuk sambungan WLAN (perangkat apapun yang kompatibel dengan NDIS 802.11b or 802.11g Wi-Fi)

Browser Web

Microsoft Internet Explorer 6.0 atau 7.0 (disarankan), Firefox 1.5 atau 2.0, serta Safari 3.0 dan versi yang lebih baru

Agar dapat menggunakan proyektor secara nirkabel, Lakukan langkah-langkah berikut:

- 1 Pasang antena nirkabel. Lihat ["Memasang Antena" pada halaman 10.](#page-9-0)
- 2 Aktifkan sambungan nirkabel di proyektor. Lihat ["Wireless and Network](#page-42-0)  [\(Nirkabel dan Jaringan\)" pada halaman 43.](#page-42-0)
- 3 Tetapkan menu Input Select (Pilihan Input) ke **Wireless / Network (Nirkabel/Jaringan)**. Lihat ["INPUT SELECT \(PILIHAN INPUT\)" pada](#page-34-0)  [halaman 35](#page-34-0). **Wireless Guide Screen (Layar Panduan Nirkabel)** seperti ditunjukkan di bawah ini akan ditampilkan:

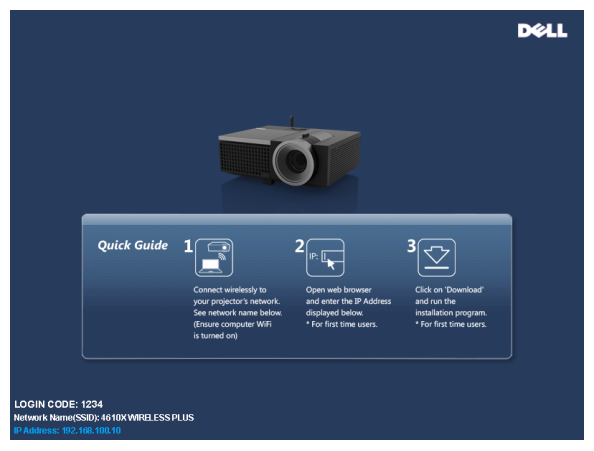

- 4 Catat **LOGIN CODE (KODE LOGIN)**, **NETWORK NAME** (**SSID) (NAMA JARINGAN (SSIS))**, dan **IP ADDRESS (ALAMAT IP)** Informasi tersebut akan diperlukan untuk login di lain waktu.
- 5 Sambungkan komputer ke jaringan **4610X WIRELESS PLUS**.

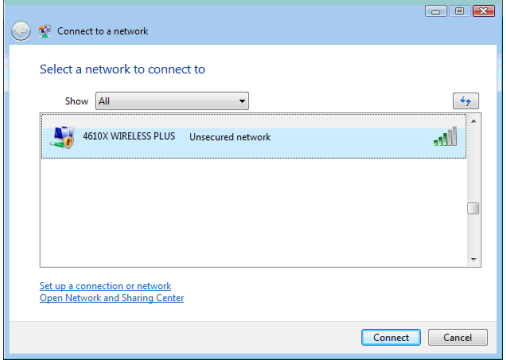

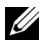

### **CATATAN:**

- Komputer harus memiliki fungsi jaringan nirkabel untuk mendeteksi sambungan.
- Bila tersambung ke jaringan **4610X WIRELESS PLUS**, konektivitas nirkabel dengan jaringan nirkabel lainnya akan terputus.
- 6 Buka browser Internet. Anda akan secara otomatis diarahkan ke halaman Web **4610X WIRELESS PLUS Web Management**.

**CATATAN:** Jika halaman Web tidak terbuka secara otomatis, masukkan alamat IP yang dicatat dari layar proyektor di panel alamat browser.

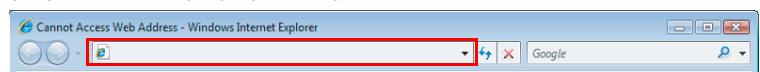

7 Halaman 4610X WIRELESS PLUS Web Management akan terbuka. Untuk penggunaan pertama kali, klik **Download**.

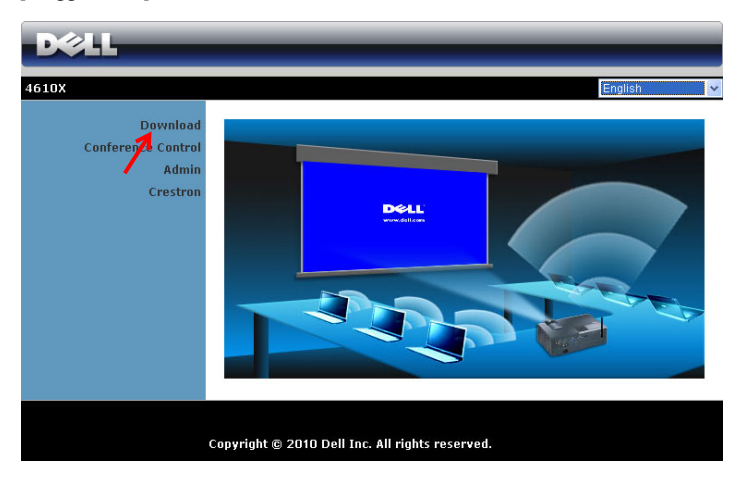

8 Pilih sistem operasi yang sesuai, lalu klik **Download**.

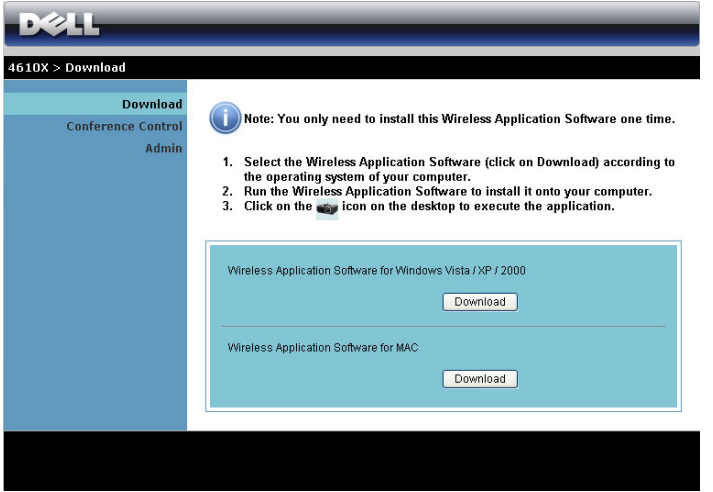

9 Klik **Run (Jalankan)** untuk melanjutkan penginstalan perangkat lunak satu kali.

> memilih untuk menyimpan file dan menginstalnya di lain waktu. Untuk melakukannya, klik Save (Simpan).

**CATATAN:** Anda dapat

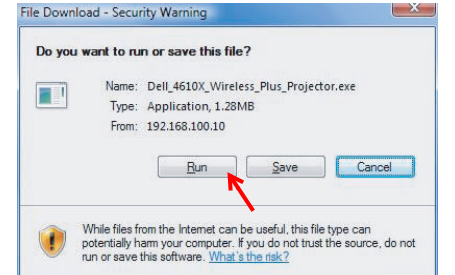

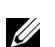

**CATATAN:** Pesan peringatan berikut dapat ditampilkan, pilih Run (Jalankan) dan Allow (Bolehkan).

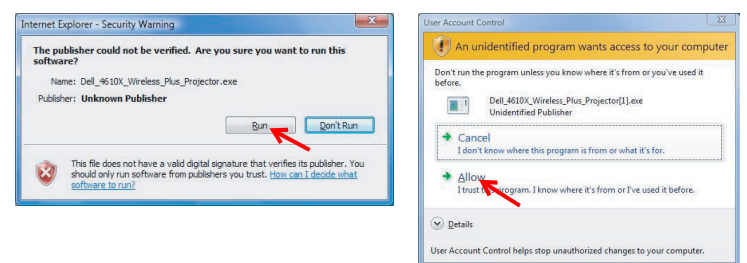

10 Perangkat lunak penginstalan akan dijalankan. Untuk menyelesaikan konfigurasi, ikuti petunjuk pada layar.

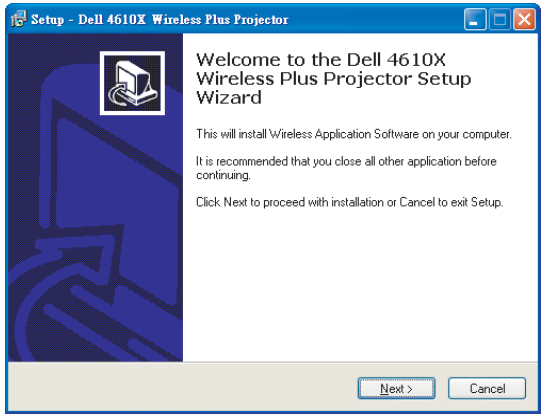

# **4610X WIRELESS PLUS Wireless Application**

Setelah penginstalan selesai, perangkat lunak 4610X WIRELESS PLUS Wireless Application akan dijalankan dan mencari proyektor secara otomatis. Layar berikut akan ditampilkan.

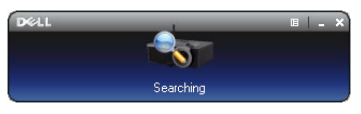

#### **Login**

Untuk berkomunikasi dengan, masukkan Login Code (Kode Login) yang diberikan pada Langkah 4 di ["Penginstalan Jaringan Nirkabel,](#page-50-0) lalu klik **OK**.

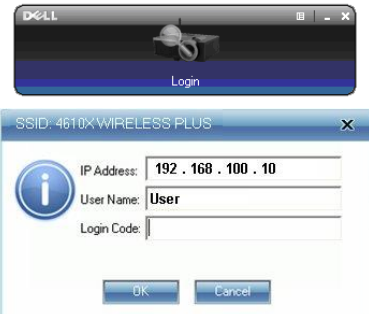

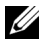

**CATATAN:** Jika IP Address (Alamat IP) tidak terdeteksi, masukkan IP Address (Alamat IP) di sudut kiri bawah layar.

## **Mengenali Tombol**

Setelah berhasil login, layar berikut akan ditampilkan.

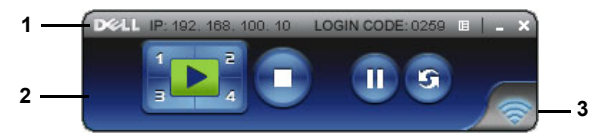

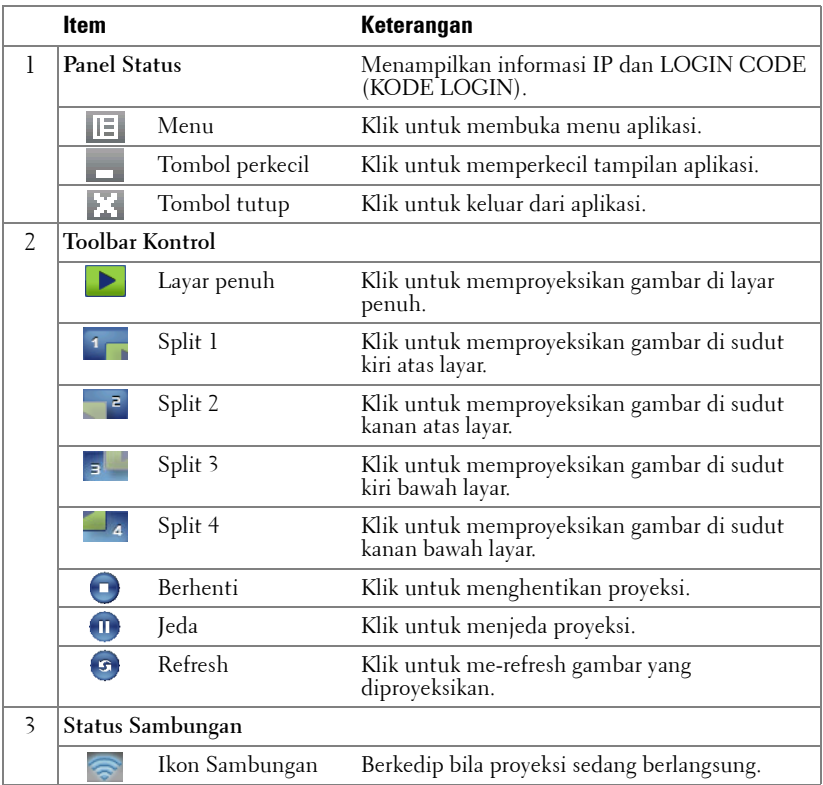

#### **Memproyeksikan Presentasi**

• Untuk memproyeksikan presentasi, klik salah satu tombol proyeksi

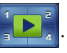

- Untuk menjeda presentasi, klik  $\blacksquare$ . Ikon akan menyala hijau.
- Untuk melanjutkan presentasi, klik kembali .
- Untuk menghentikan presentasi, klik  $\bigcap$ .

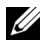

**CATATAN:** Informasi berikut hanya untuk mode presentasi data nirkabel. Tampilan gambar dapat menjadi lambat atau tidak ditampilkan dengan lancar jika menampilkan klip video maupun animasi, lihat tabel kecepatan frame berikut ini sebagai referensi.

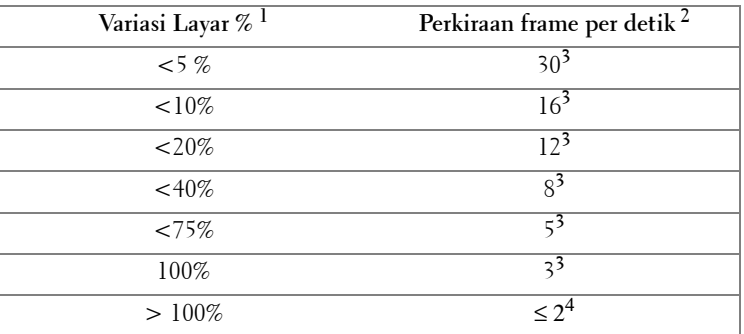

#### **Kecepatan Frame Presentasi Nirkabel**

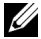

# *CATATAN*:

**1** Persentase variasi layar didasarkan pada 1024 x 768. Misalnya, menampilkan klip video 320 x 240 di desktop 1024 x 768, maka variasi layarnya adalah 9,8%.

- **2** Kecepatan frame aktif dapat berbeda, tergantung pada misalnya, lingkungan jaringan, konten gambar, kondisi sinyal, lokasi, dan performa CPU.
- **3** Dalam lingkungan WLAN yang bersih menggunakan sambungan 802.11g dan tanpa pelebaran layar.
- **4** Dikompresikan ke 1024 x 768 dan dalam 802.11g.

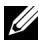

**CATATAN:** Komputer tidak akan beralih ke S1 (mode siaga)/S3 (mode tidur)/S4 (mode hibernasi) saat menjalankan presentasi nirkabel.

#### **Menggunakan Menu**

Klik  $E$  untuk menampilkan menu.

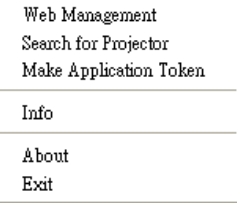

**WEB MANAGEMENT (MANAJEMEN WEB)—**Klik untuk membuka halaman Web Management (Manajemen Web). Lihat ["Mengelola Proyektor dari Web](#page-58-0)  [Management \(Manajemen Web\)" pada halaman 59.](#page-58-0)

**SEARCH FOR PROJECTOR (CARI PROYEKTOR)—**Klik untuk mencari dan tersambung ke proyektor nirkabel.

**MAKE APPLICATION TOKEN (BUAT TOKEN APLIKASI)—**Klik untuk membuat token aplikasi. Lihat ["Membuat Application Token \(Token Aplikasi\)" pada halaman 78](#page-77-0). **INFO—**Klik untuk menampilkan informasi sistem.

**ABOUT (TENTANG)—**Klik untuk menampilkan versi aplikasi.

**EXIT (KELUAR)—**Klik untuk menutup aplikasi.

# <span id="page-58-0"></span>**Mengelola Proyektor dari Web Management (Manajemen Web)**

# **Mengkonfigurasi Network Setting (Pengaturan Jaringan)**

Jika proyektor tersambung ke jaringan, Anda dapat mengakses proyektor menggunakan browser Web. Untuk mengkonfigurasi pengaturan jaringan, lihat ["Wireless and](#page-42-0)  [Network \(Nirkabel dan Jaringan\)" pada halaman 43.](#page-42-0)

# **Mengakses Web Management (Manajemen Web)**

Gunakan Internet Explorer 5.0 dan versi yang lebih baru atau Netscape Navigator 7.0 dan versi yang lebih baru, kemudian masukkan alamat IP. Kini Anda dapat mengakses Web Management (Manajemen Web) dan mengelola proyektor dari lokasi yang jauh.

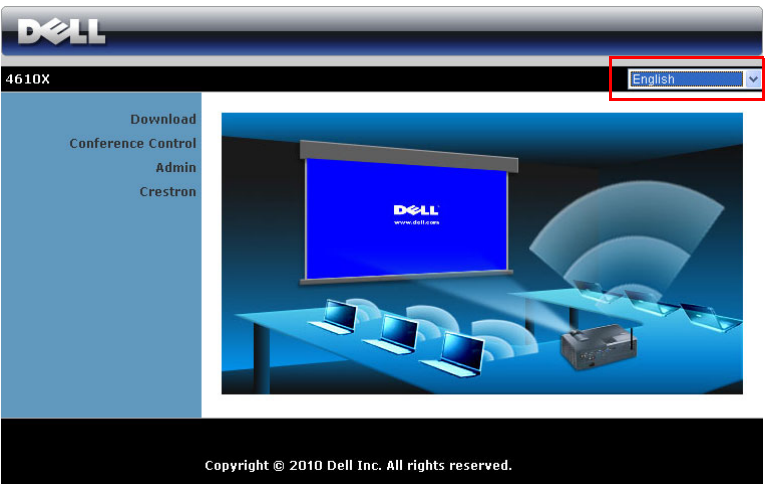

## **Halaman Muka**

- Akses Web Management Home (Halaman Muka Manajemen Web) dengan memasukkan alamat IP proyektor di browser Web. Lihat ["Wireless and Network](#page-42-0)  [\(Nirkabel dan Jaringan\)" pada halaman 43](#page-42-0).
- Pilih bahasa untuk manajemen Web dari daftar.
- Klik salah satu item menu pada tab kiri untuk mengakses halaman.

## **Men-download Wireless Application Software**

Lihat juga ["Penginstalan Jaringan Nirkabel" pada halaman 51.](#page-50-0)

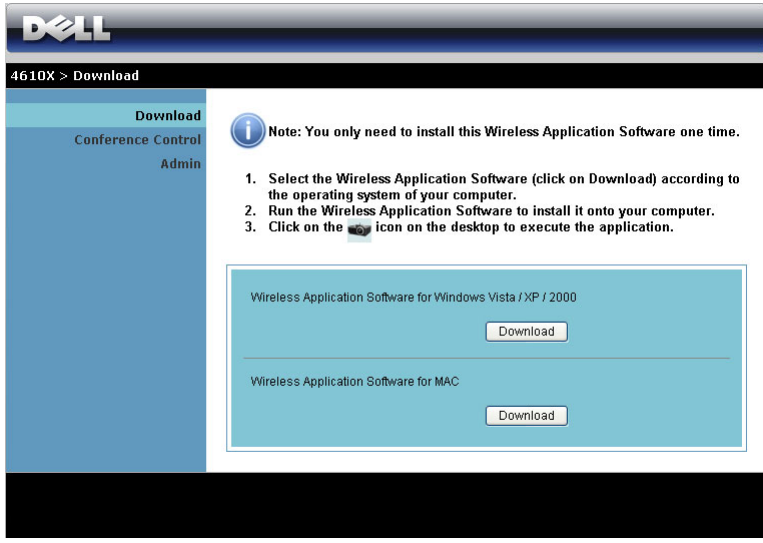

Klik tombol **Download** pada sistem operasi komputer yang sesuai.

## **Conference Control (Kontrol Konferensi)**

Dapat digunakan untuk meng-host presentasi konferensi dari berbagai sumber tanpa menggunakan kabel proyektor serta mengontrol tampilan setiap presentasi di layar.

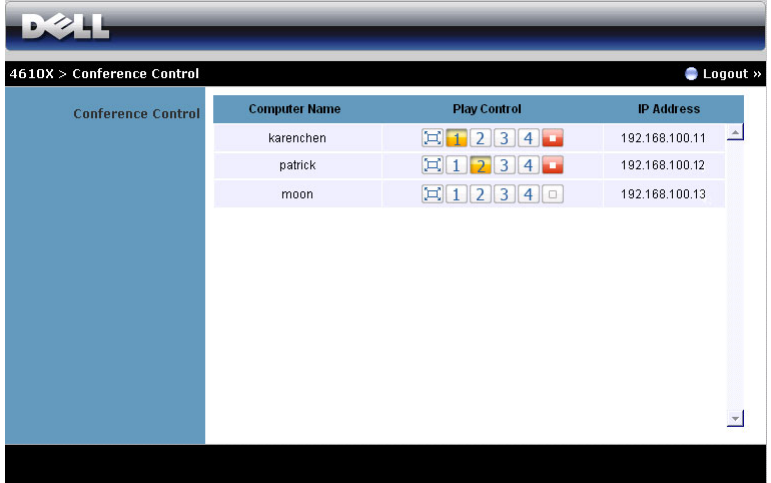

**Computer Name (Nama Komputer):** Mencantumkan log komputer untuk kontrol konferensi.

**Play Control (Kontrol Putar)**: Klik tombol ini untuk mengontrol tampilan proyeksi setiap komputer di layar.

- Fil Proyeksi layar penuh Presentasi dari komputer akan mengisi seluruh layar.
- $\boxed{1}$  Split 1 Presentasi dari komputer akan ditampilkan di sudut kiri atas layar.
- <sup>2</sup> Split 2 Presentasi dari komputer akan ditampilkan di sudut kanan atas layar.
- Split 3 Presentasi dari komputer akan ditampilkan di sudut kiri bawah layar.
- $\vert 4 \vert$  Split 4 Presentasi dari komputer akan ditampilkan di sudut kanan bawah layar.
- Hentikan Proyeksi dari komputer akan dihentikan.

**IP Address (Alamat IP)**: Menampilkan Alamat IP setiap komputer.

**CATATAN:** Untuk mengakhiri konferensi, klik Logout.

# **Mengatur Properti**

### **Admin**

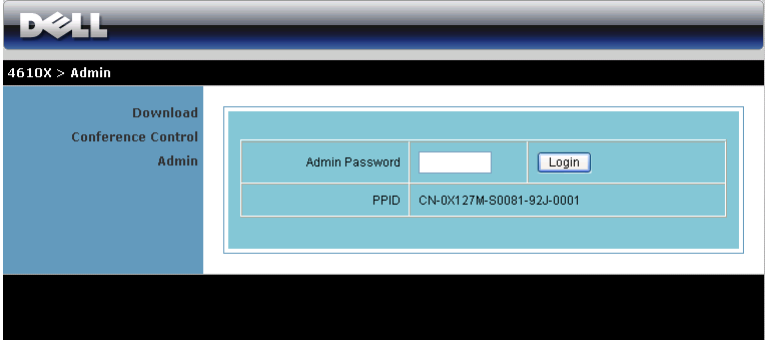

Sandi administrator diperlukan untuk mengakses halaman Admin.

• **Admin Password (Sandi Admin)**: Masukkan sandi administrator, lalu klik **Login**. Sandi default adalah "admin". Untuk mengubah sandi, lihat ["Change Passwords](#page-66-0)  [\(Ubah Sandi\)" pada halaman 67.](#page-66-0)

#### **System Status (Status Sistem)**

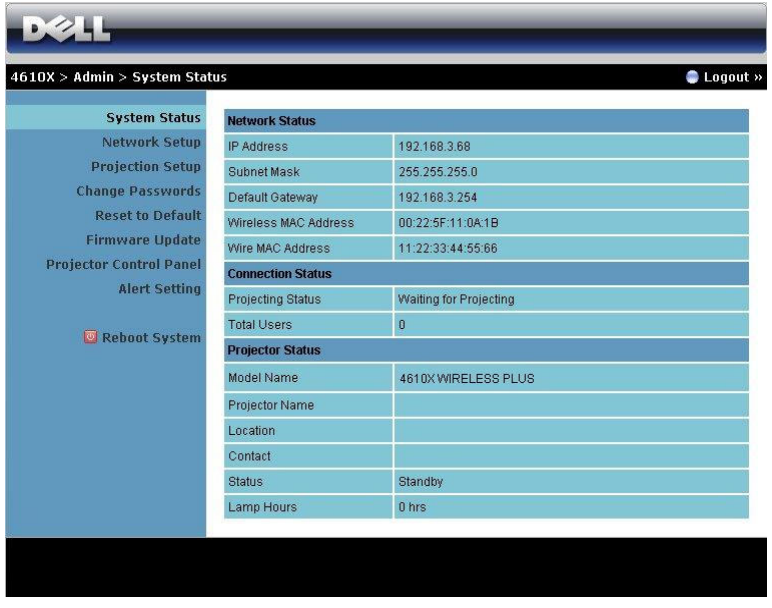

Menampilkan informasi **Network Status (Status Jaringan)**, **Connection Status (Status Sambungan)**, dan **Projector Status (Status Proyektor)**.

## **Network Status (Status Jaringan)**

Lihat bagian OSD pada [halaman 43](#page-42-0).

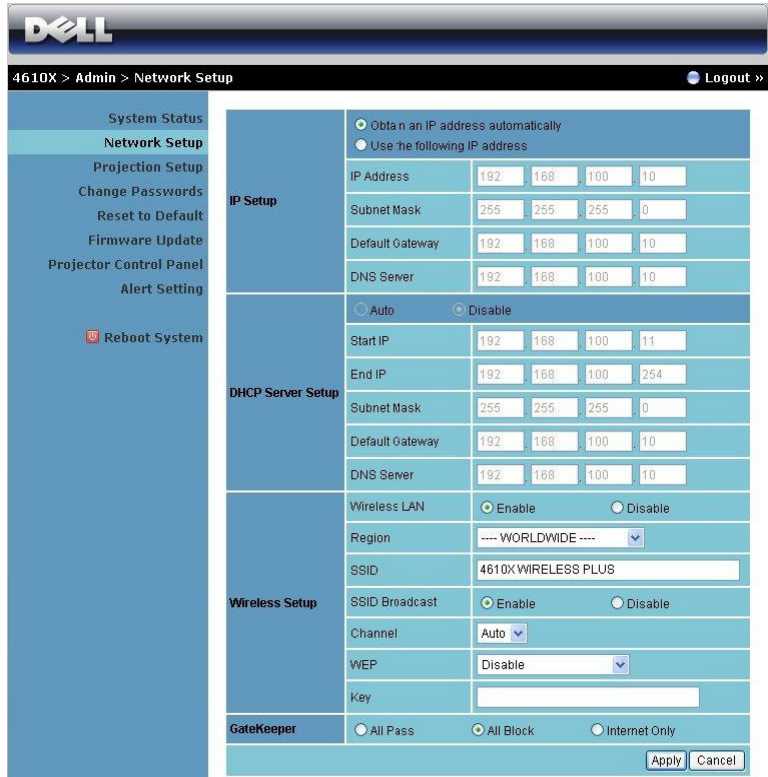

#### **IP Setup (Konfigurasi IP)**

• Pilih **Obtain an IP address automatically (Dapatkan alamat IP secara otomatis)** untuk menetapkan alamat IP ke proyektor secara otomatis atau **Use the following IP address (Gunakan alamat IP berikut)** untuk menetapkan alamat IP secara manual.

#### **DHCP Server Setup (Konfigurasi Server DHCP)**

• Pilih **Auto (Otomatis)** untuk secara otomatis mengkonfigurasi **Start IP (IP Awal)**, **End IP (IP Akhir)**, **Subnet Mask**, **Default Gateway (Gateway Default)**, dan alamat **DNS Server (Server DNS)** dari server DHCP, atau **Disable (Nonaktifkan)** untuk menonaktifkan fungsi ini.

**Wireless Setup (Konfigurasi Nirkabel)**

• Pilih **Enable (Aktifkan)** untuk mengkonfigurasi **Region (Wilayah)**, **SSID**, **SSID Broadcast (Siaran SSID)**, **Channel (Kanal)**, **WEP**, dan **Key (Kunci)**. Pilih **Disable (Nonaktifkan)** untuk menonaktifkan konfigurasi nirkabel.

**SSID:** Panjang maksimum 32 karakter.

**WEP:** Anda dapat menetapkan kunci WEP ke Disable (Nonaktifkan) maupun memilih 64-bit atau 128-bit dalam string ASCII maupun HEX.

**Key (Kunci):** Jika WEP diaktifkan, Anda harus menetapkan nilai kunci berdasarkan mode WEP yang dipilih.

**GateKeeper**

• Berikut adalah 3 pilihan yang tersedia:

**All Pass (Bolehkan Semua):** Membolehkan pengguna untuk mengakses jaringan kantor melalui proyektor nirkabel.

**All Block (Blokir Semua):** Memblokir pengguna untuk mengakses semua jaringan kantor melalui proyektor nirkabel.

**Internet Only (Hanya Internet):** Memblokir pengguna dari jaringan kantor, namun masih mempertahankan kemampuan sambungan Internet.

Klik tombol **Apply (Terapkan)** untuk menyimpan dan menerapkan perubahan. Proyektor harus dihidupkan ulang agar perubahan diterapkan.

## **Projection Setup (Konfigurasi Proyeksi)**

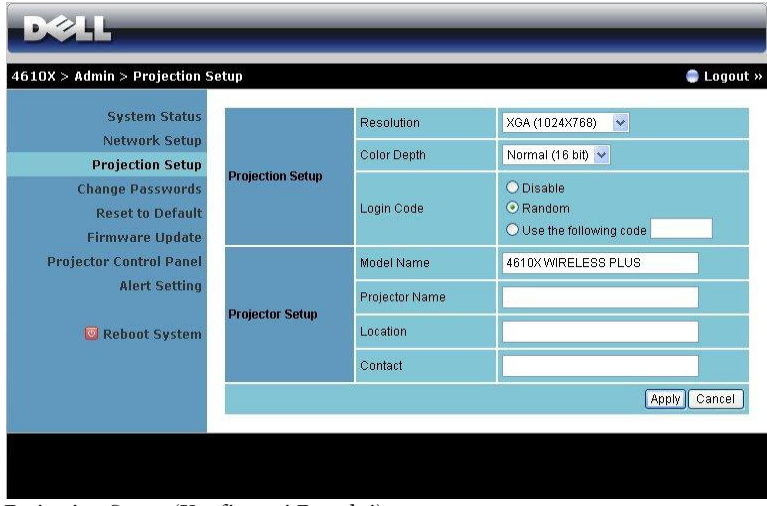

#### **Projection Setup (Konfigurasi Proyeksi)**

- **Resolution (Resolusi)**: Untuk memilih resolusi. Pilihannya adalah: XGA (1024 x 768) dan WXGA (1280 x 768).
- **Color Depth (Kedalaman Warna)**: Untuk memilih kedalaman warna agar tampilan presentasi lebih tajam. Pilihannya adalah: Normal (16 bit) dan High (32 bit) (Tinggi (32 bit)).
- **Login Code (Kode Login)**: Memilih cara proyektor menghasilkan kode login. Berikut adalah 3 pilihan yang tersedia:
	- **Disable (Nonaktifkan)**: Kode login tidak akan diperlukan saat log in ke sistem.
	- **Random (Acak)**: Pengaturan default adalah **Random (Acak)**. Kode login akan dihasilkan secara acak.
	- **Use the following code (Gunakan kode berikut)**: Masukkan kode 4 digit. Kode ini akan digunakan untuk login ke sistem.

#### **Projector Setup (Konfigurasi Proyektor)**

• Konfigurasikan **Model Name (Nama Model)**, **Projector Name (Nama Proyektor)**, **Location (Lokasi)**, dan informasi **Contact (Kontak)** (maksimal 21 karakter untuk setiap bidang).

Klik tombol **Apply (Terapkan)** untuk menyimpan dan menerapkan perubahan. Proyektor harus dihidupkan ulang agar perubahan diterapkan.

#### <span id="page-66-0"></span>**Change Passwords (Ubah Sandi)**

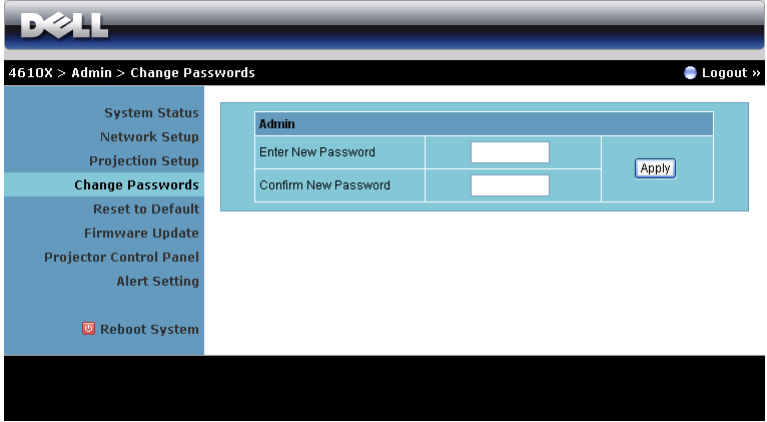

Halaman ini digunakan untuk mengubah sandi administrator.

- **Enter New Password (Masukkan Sandi Baru)**: Masukkan sandi baru.
- **Confirm New Password (Konfirmasikan Sandi Baru)**: Masukkan kembali sandi, kemudian klik **Apply (Terapkan)**.

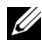

**CATATAN:** Hubungi Dell jika Anda lupa sandi administrator.

#### **Reset to Default (Atur Ulang ke Default)**

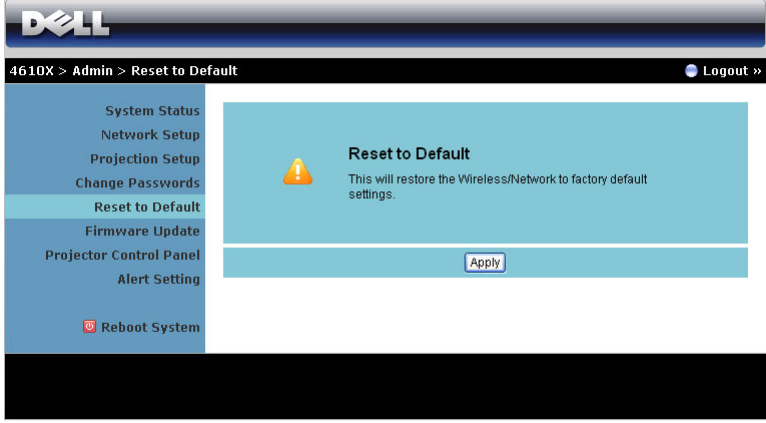

Klik tombol **Apply (Terapkan)** untuk mengembalikan semua konfigurasi nirkabel/jaringan ke pengaturan default pabrik.

#### **Firmware Update (Update Firmware)**

Gunakan halaman Firmware Update (Update Firmware) untuk meng-update firmware proyektor.

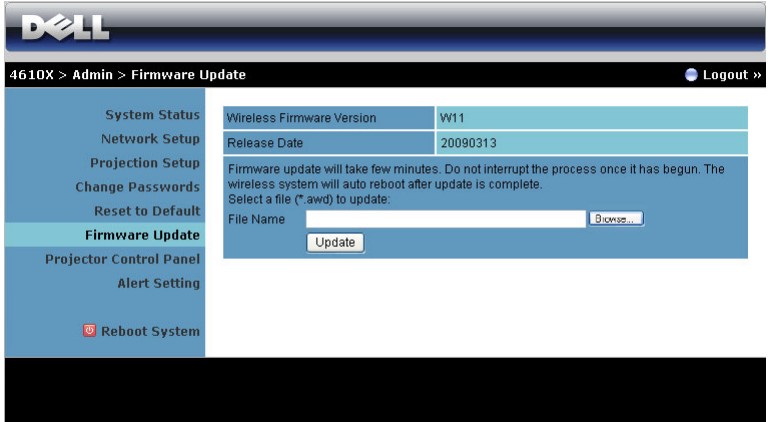

Untuk menjalankan update firmware, lakukan langkah-langkah berikut:

- 1 Tekan **Browse (Telusuri)** untuk memilih file yang akan di-update.
- 2 Klik tombol **Update** untuk menjalankan. Tunggu hingga sistem meng-update firmware di perangkat.

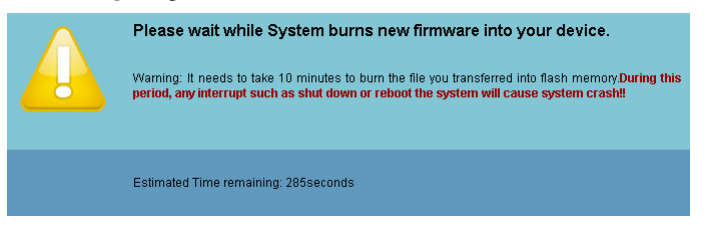

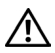

## **PERHATIAN: Jangan hentikan proses update karena dapat mengakibatkan gangguan pada sistem!**

3 Klik **OK** setelah update selesai.

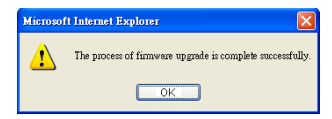

### **Panel Kontrol Proyektor**

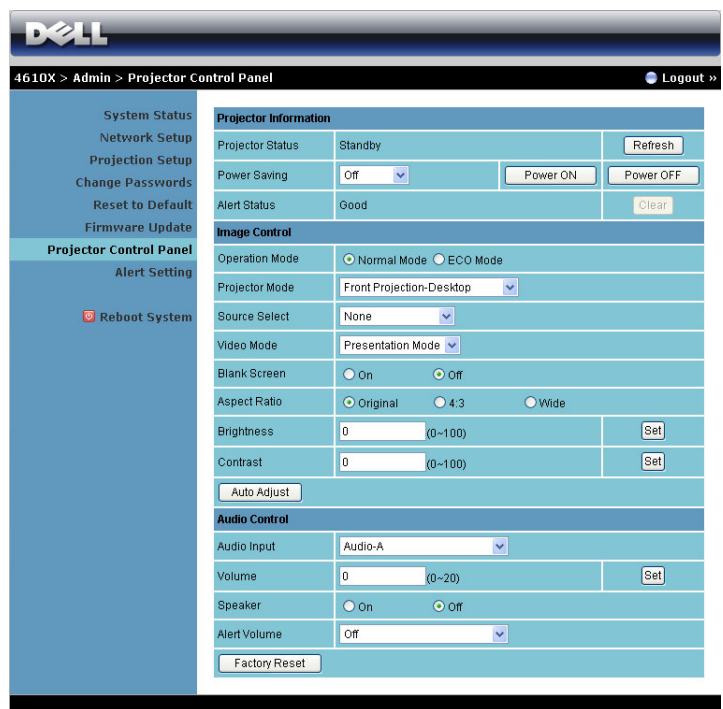

#### **Projector Information (Informasi Proyektor)**

- **Projector Status (Status Proyektor)**: Berikut adalah 4 status: Lamp On (lampu Menyala), Standby (Siaga), Power Saving (Hemat Daya), dan Cooling (Pendinginan). Klik tombol **Refresh** untuk me-refresh pengaturan status dan kontrol.
- **Power Saving (Hemat Daya)**: Power Saving (Hemat Daya) dapat diatur ke Off (Tidak Aktif), 30, 60, 90, atau 120 menit. Untuk informasi lebih lanjut, lihat ["Power Saving \(Hemat Daya\)" pada halaman 46](#page-45-0).
- **Alert Status (Status Tanda)**: Berikut adalah 5 status tanda: Lamp fail (Lampu tidak menyala), Lamp hours running out (Waktu lampu hampir habis), Projector over-heating (Proyektor terlalu panas), Fan error (Kesalahan pada kipas), dan Lamp over-heating (Lampu terlalu panas). Proyektor dapat terkunci dalam mode proteksi jika salah satu tanda tersebut diaktifkan. Untuk keluar dari mode proteksi, klik tombol **Clear (Hapus)** untuk menghapus Alert Status (Status Tanda) sebelum proyektor diatur ke Power ON (Daya AKTIF).

#### **Image Control (Kontrol Gambar)**

- Operation Mode (Mode Pengoperasian): Untuk memilih mode pengoperasian. Berikut adalah 2 pilihannya: Normal Mode (Mode Normal) dan ECO Mode (Mode ECO).
- **Projector Mode (Mode Proyektor)**: Untuk memilih mode proyektor, tergantung pada pemasangan proyektor. Berikut adalah 4 mode proyeksi: Front Projection-Desktop (Proyeksi Depan-Di Meja), Front Projection-Ceiling Mount (Proyeksi Depan-Di Langit-Langit), Rear Projection-Desktop (Proyeksi Belakang-Di Meja), dan Rear Projection-Ceiling Mount (Proyeksi Belakang-Di Langit-Langit).
- **Source Select (Pilihan Sumber)**: Menu Source Select (Pilihan Sumber) dapat digunakan untuk memilih sumber input proyektor. Anda dapat memilih VGA-A, VGA-B, S-Video, Composite Video (Video Komposit), HDMI, dan Wireless/Network (Nirkabel/Jaringan).
- **Video Mode (Mode Video)**: Pilih mode untuk mengoptimalkan gambar yang ditampilkan berdasarkan cara penggunaan proyektor:
	- **Presentation (Presentasi):** Terbaik untuk slide presentasi.
	- **Bright (Cerah):** Kecerahan dan kontras maksimum.
	- **Movie (Film):** Untuk menampilkan film dan foto.
	- **sRGB:** Memberikan tampilan warna yang lebih akurat.
	- **Custom (Kustom):** Pengaturan pilihan pengguna.
- **Blank Screen (Layar Kosong)**: Anda dapat memilih On (Aktif) atau Off (Tidak Aktif).
- **Aspect Ratio (Rasio Aspek)**: Untuk memilih rasio aspek dalam menyesuaikan tampilan gambar.
- **Brightness (Kecerahan)**: Pilih nilai untuk menyesuaikan kecerahan gambar.
- **Contrast (Kontras)**: Pilih nilai untuk menyesuaikan kontras tampilan.

Klik tombol **Auto Adjust (Pengaturan Otomatis)** untuk menyesuaikan pengaturan secara otomatis.

**Audio Control (Kontrol Audio)**

- **Audio Input (Input Audio)**: Pilih sumber input. Pilihannya adalah: Audio-A, Audio-B, Audio-C, dan HDMI.
- **Volume**: Pilih nilai (0~20) untuk volume suara audio.
- **Speaker**: Pilih On (Aktif) untuk mengaktifkan fungsi audio atau Off (Tidak Aktif) untuk menonaktifkan fungsi audio.
- **Alert Volume (Volume Suara Tanda)**: Tetapkan kenyaringan tanda (Off (Tidak Aktif), Low (Rendah), Mid (Sedang), atau High (Tinggi)) pada daya hidup/mati, peringatan, dan tombol perintah.

Klik tombol **Factory Reset (Pengaturan Ulang Pabrik)** untuk mengembalikan pengaturan default pabrik.

## **Alert Setting (Pengaturan Tanda)**

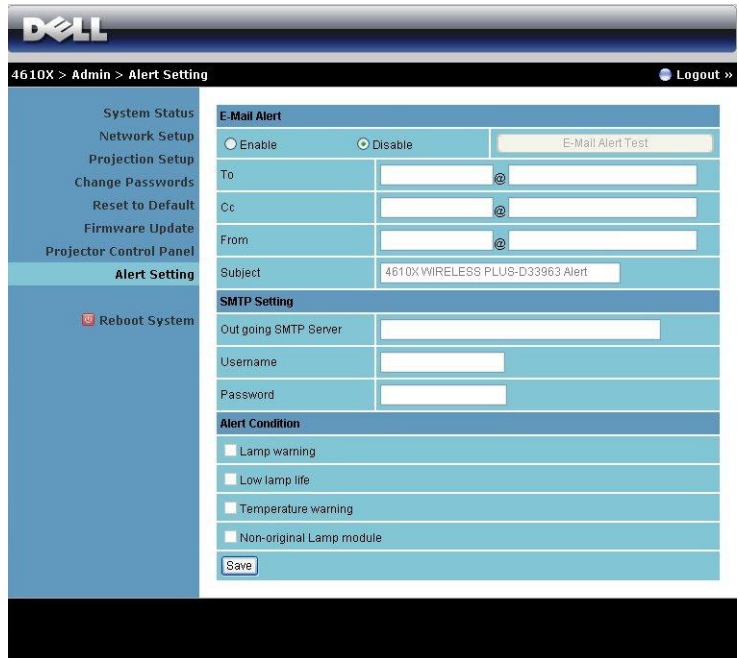

#### **E-mail Alert (Tanda E-mail)**

- E-mail Alert (Tanda E-mail): Anda dapat memilih agar diberitahukan melalui email (Enable (Aktif)) atau tidak (Disable (Nonaktif)).
- To/CC/From (Kepada/CC/Dari)**:** Anda dapat memasukkan alamat email pengirim (From (Dari)) dan penerima (To/Cc (Kepada/CC)) untuk menerima pemberitahuan bila terdapat abnormalitas atau peringatan.
- Subjek: Anda dapat memasukkan baris subjek email.

Klik tombol **E-mail Alert Test (Pengujian Tanda E-mail)** untuk menguji pengaturan tanda e-mail.

#### **SMTP Setting (Pengaturan SMTP)**

• **Out going SMTP server (Server SMTP keluar)**, **User name (Nama Pengguna)**, dan **Password (Sandi)** akan diberikan oleh administrator jaringan atau MIS.

#### **Alert Condition (Kondisi Tanda)**

• Anda dapat memilih abnormalitas atau peringatan agar diberitahukan melalui email. Bila terjadi kondisi tanda, email akan dikirim ke penerima (To/Cc (Kepada/CC)).

Klik **Save (Simpan)** untuk menyimpan pengaturan tersebut.
#### **Reboot System (Sistem Boot Ulang)**

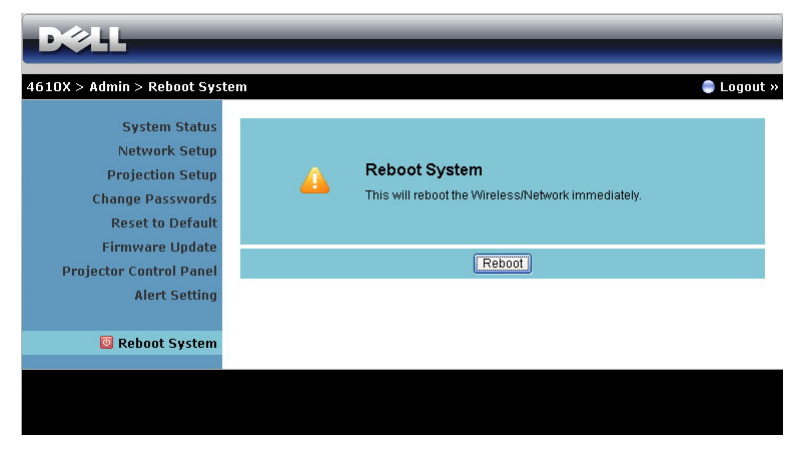

Klik **Reboot (Boot Ulang)** untuk mem-boot ulang sistem.

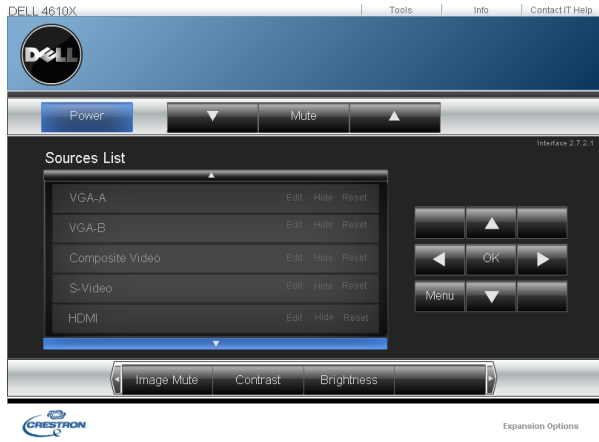

**Crestron**

Untuk fungsi Crestron.

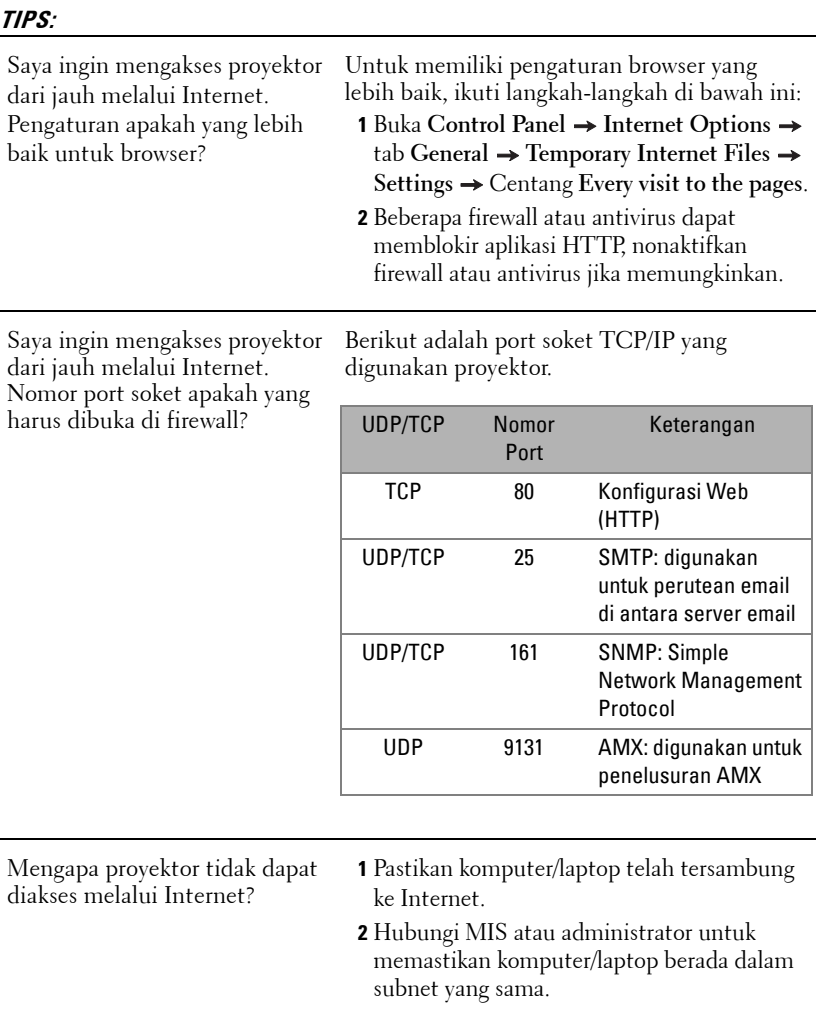

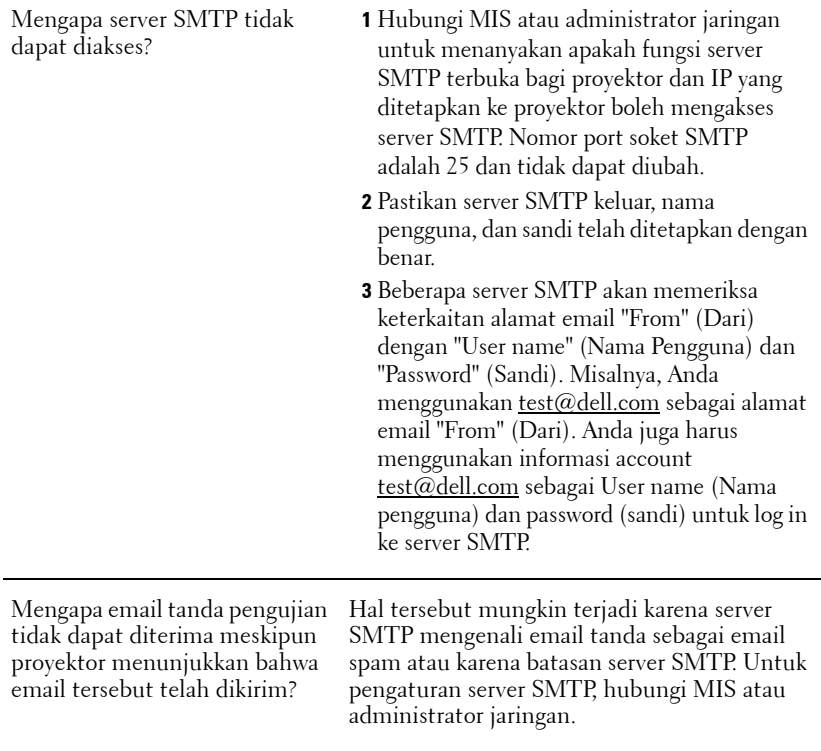

#### **Konfigurasi Firewall dan Tanya Jawab**

P: Mengapa halaman Web Management (Manajemen Web) tidak dapat diakses?

J: Konfigurasi firewall komputer Anda dapat membuat halaman Web Management (Manajemen Web) tidak dapat diakses. Lihat pengaturan konfigurasi berikut.

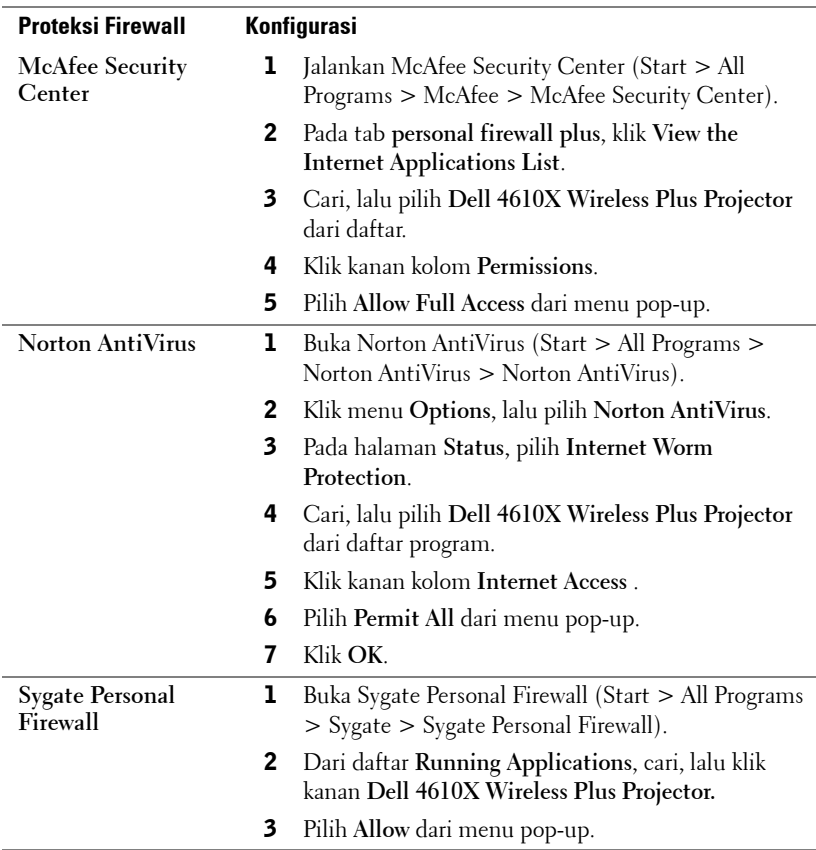

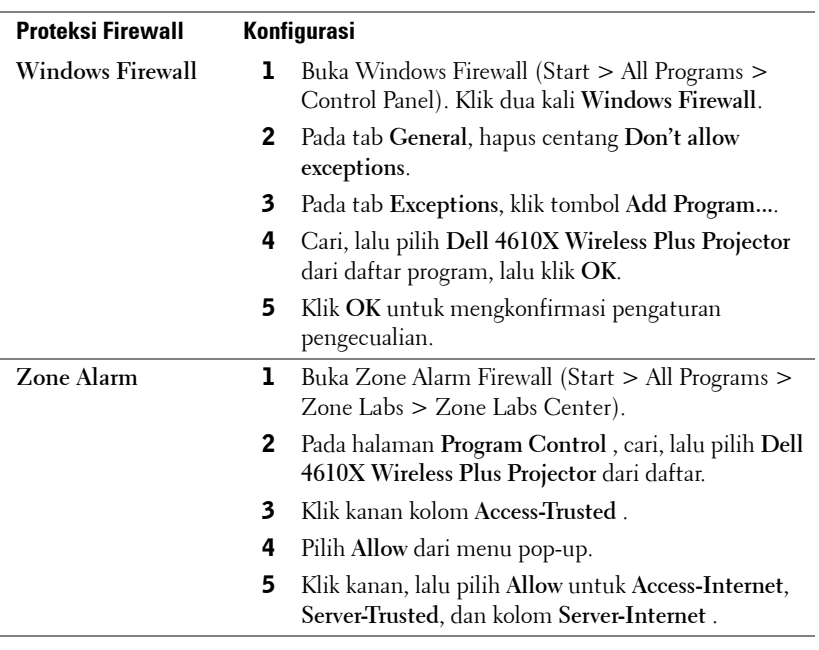

### **Membuat Application Token (Token Aplikasi)**

Application Token (Token Aplikasi) dapat digunakan untuk menjalankan Plug and Show (Pasang dan Tampilkan) menggunakan token USB.

- 1 Dari perangkat lunak aplikasi, klik  $\|\equiv\|$  > Make Application Token (Buat **Token Aplikasi)**.
- 2 Layar berikut ini akan ditampilkan. Klik **Lanjut**.

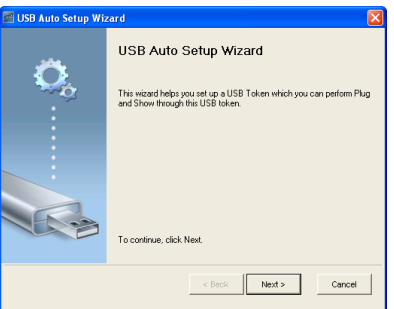

3 Pasang flash drive ke salah satu port USB di komputer. Pilih drive dari daftar, lalu klik **Lanjut**.

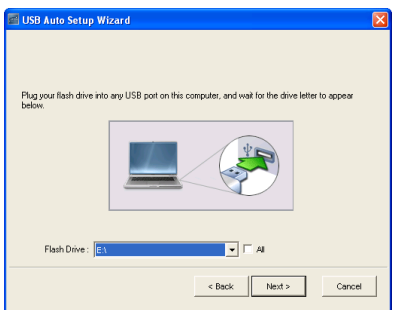

4 Klik **Selesai** untuk menutup wizard.

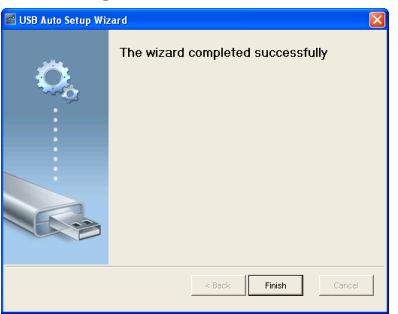

# <span id="page-78-0"></span>**4**

### **Mengatasi Masalah Proyektor**

Jika Anda mengalami masalah dengan proyektor, lihat tips mengatasi masalah berikut ini. Jika masalah berlanjut, hubungi Dell™ (lihat Menghubungi Dell™ pada [halaman 92\)](#page-91-0).

Tidak ada gambar yang ditampilkan di layar

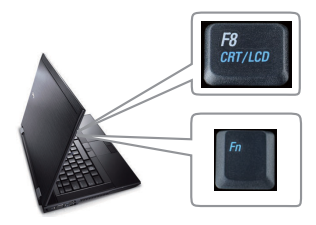

#### **Masalah Kemungkinan Solusi**

- <span id="page-78-1"></span>• Pastikan penutup lensa telah dilepaskan dan proyektor dihidupkan.
- Pastikan INPUT SELECT (PILIHAN INPUT) telah ditetapkan dengan benar dalam menu OSD.
- Pastikan port grafis eksternal telah diaktifkan. Jika Anda menggunakan komputer portabel Dell™, tekan ™ (Fn+F8). Untuk komputer lainnya, lihat dokumen yang sesuai. Sinyal output dari komputer tidak sesuai dengan standar industri. Jika demikian, upgrade driver video komputer. Untuk komputer Dell, **kunjungi support.dell.com**.
- Pastikan semua kabel telah tersambung dengan benar. Lihat ["Menyambungkan](#page-8-0)  [Proyektor" pada halaman 9.](#page-8-0)
- Pastikan pin konektor tidak tertekuk atau rusak.
- Pastikan lampu telah terpasang dengan benar (lihat ["Mengganti Lampu" pada](#page-84-0)  [halaman 85](#page-84-0)).
- Gunakan **Test Pattern (Pola Pengujian)**  dalam menu **Others (Lainnya)**. Pastikan warna pola pengujian sudah benar.

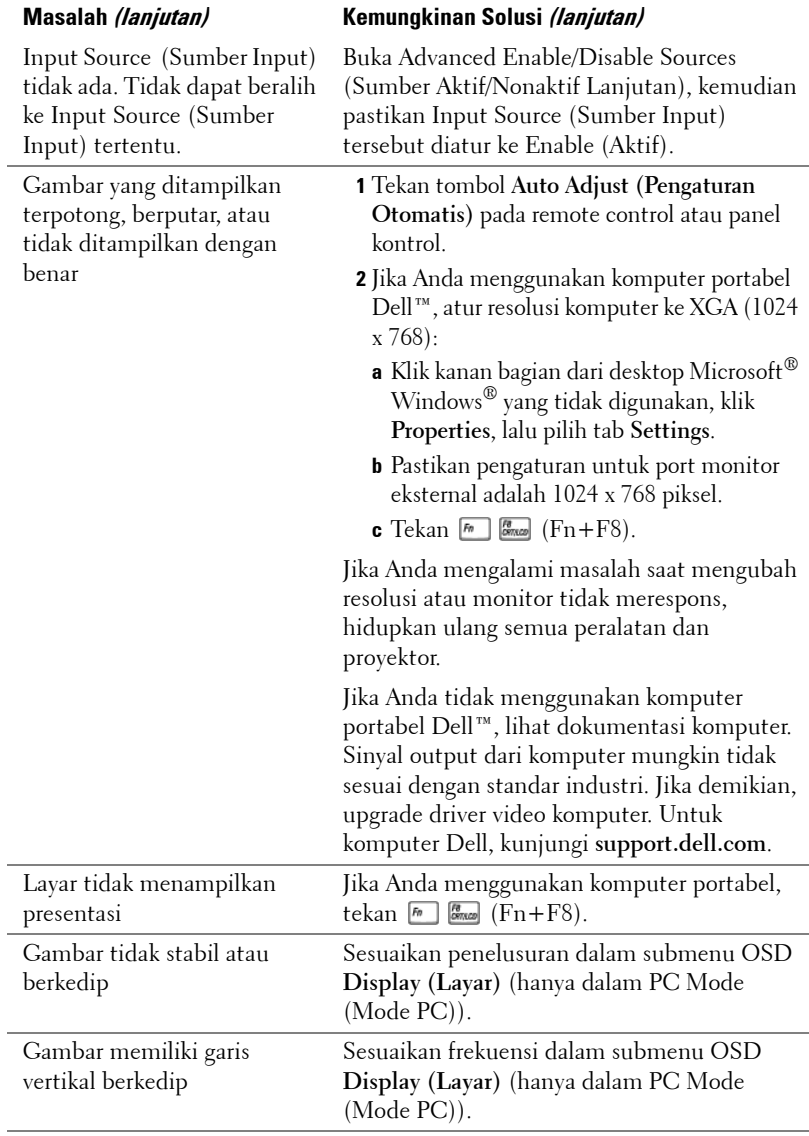

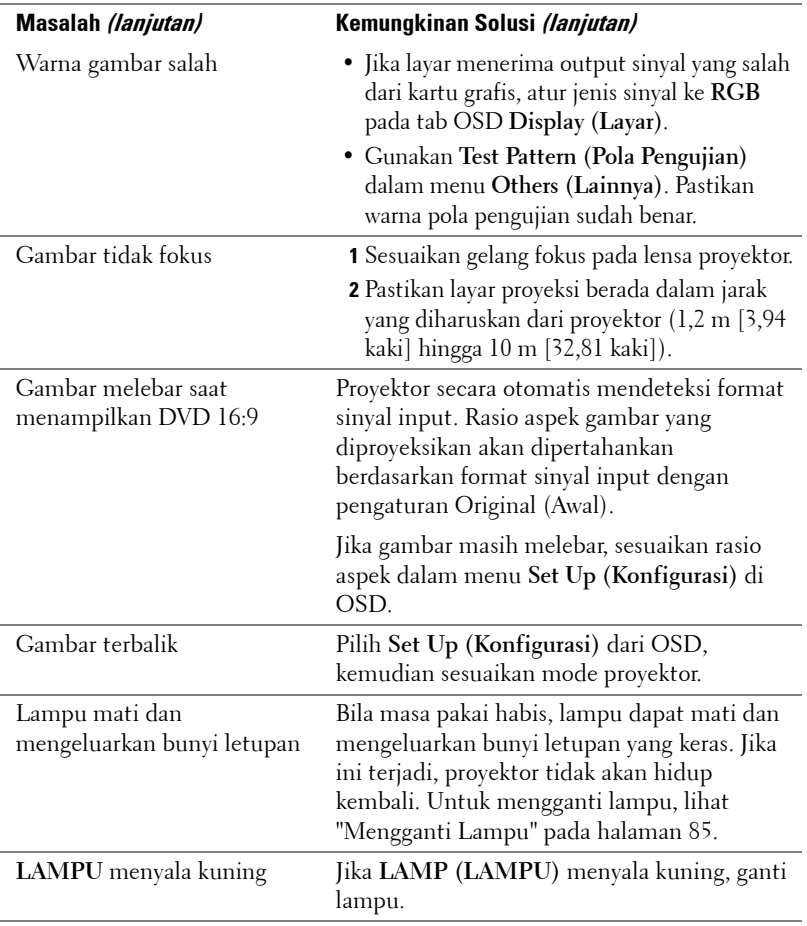

<span id="page-81-0"></span>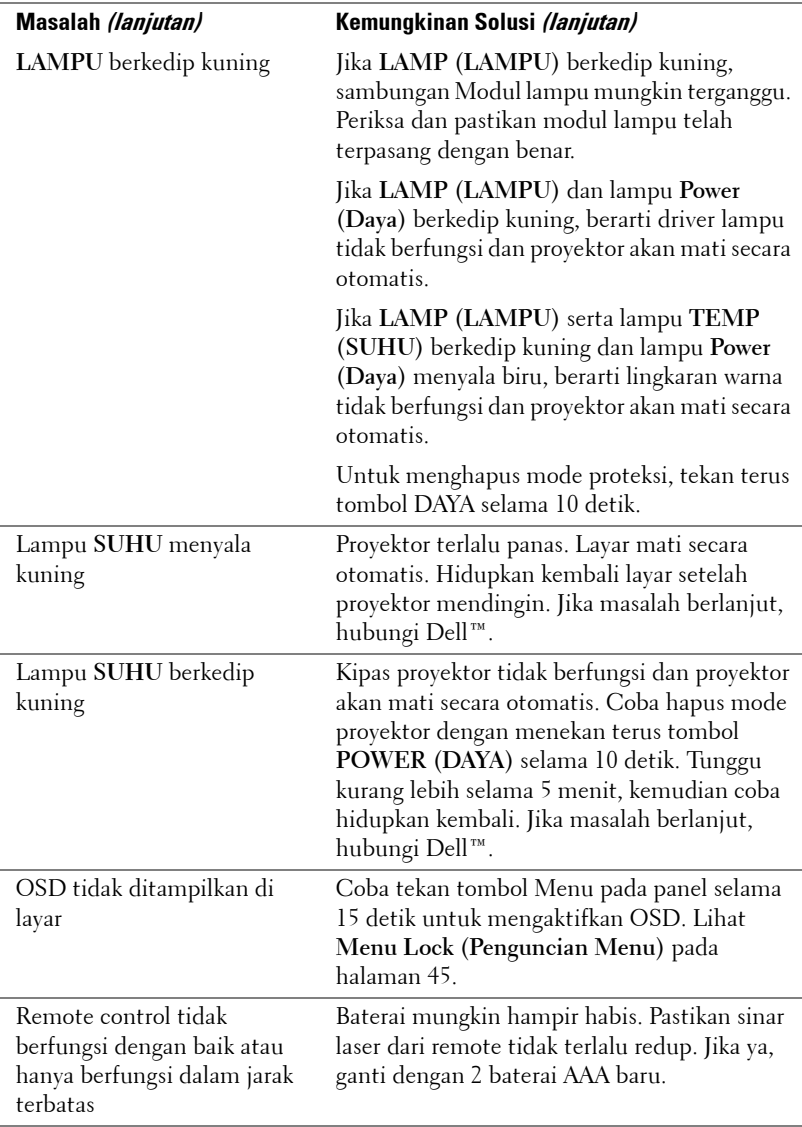

### **Sinyal Pemandu**

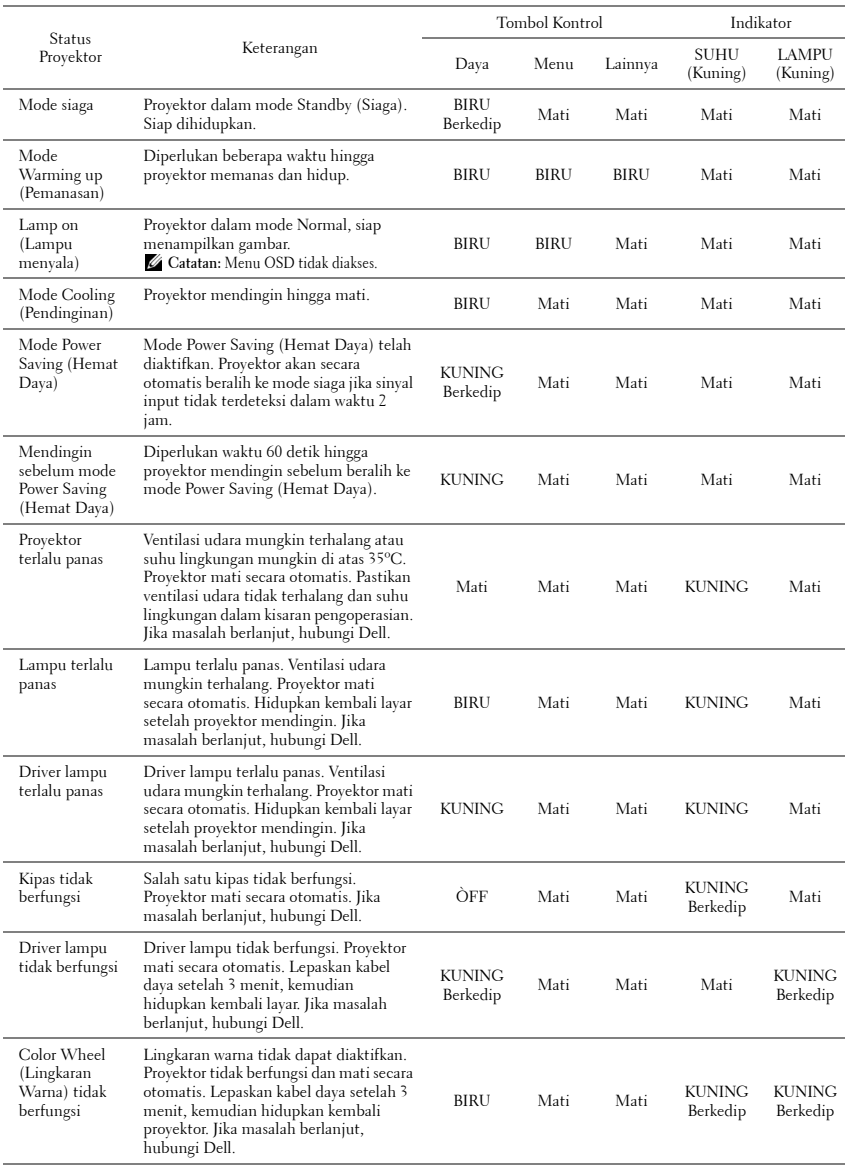

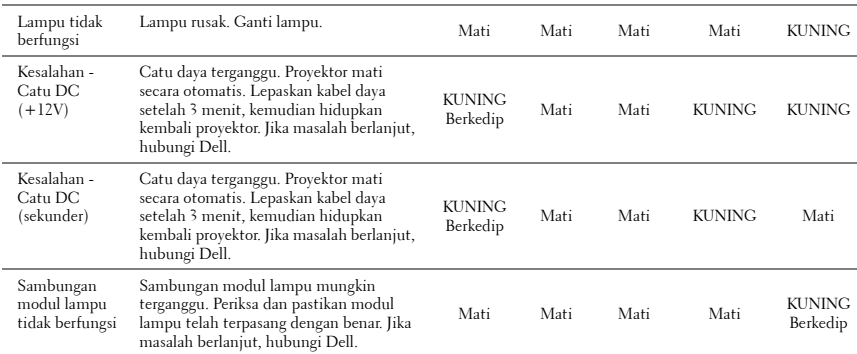

### <span id="page-84-1"></span><span id="page-84-0"></span>**Mengganti Lampu**

**PERHATIAN: Sebelum Anda memulai prosedur pada bagian ini, ikuti Petunjuk Keselamatan yang dijelaskan pada [halaman 7](#page-6-0).**

Ganti lampu bila pesan **"Lamp is approaching the end of its useful life in the operation. Replacement suggested! www.dell.com/lamps (Masa pakai lampu hampir habis dalam pengoperasian. Sebaiknya ganti! www.dell.com/lamps)"** ditampilkan di layar. Jika masalah berlanjut setelah mengganti lampu, hubungi Dell™. Untuk informasi lebih lanjut, lihat Menghubungi Dell[™pada halaman 92](#page-91-0).

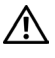

<span id="page-84-2"></span>**PERHATIAN: Gunakan lampu asli untuk memastikan keselamatan dan fungsi proyektor yang optimal.**

**PERHATIAN: Lampu menjadi panas bila digunakan. Jangan coba mengganti lampu hingga proyektor mendingin minimal selama 30 menit.**

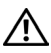

**PERHATIAN: Jangan pernah sentuh bohlam atau kaca lampu. Lampu proyektor sangat rentan dan dapat pecah jika tersentuh. Pecahan kaca tajam dan dapat mengkibatkan cedera.**

**PERHATIAN: Jika lampu pecah, keluarkan semua pecahan kaca dari proyektor, kemudian buang atau daur ulang sesuai undang-undang daerah maupun nasional. Untuk informasi lebih lanjut, kunjungi www.dell.com/hg.**

- **1** Matikan proyektor dan lepaskan kabel daya.
- **2** Biarkan proyektor mendingin minimal selama 30 menit.
- **3** Longgarkan dua sekrup yang mengencangkan penutup lampu, kemudian lepaskan penutup.
- **4** Longgarkan dua sekrup yang mengencangkan lampu.
- **5** Tarik lampu ke atas melalui pegangan logam.

*LA* **CATATAN:** Dell™ mungkin mengharuskan agar lampu yang diganti dalam masa jaminan dikembalikan ke Dell™. Atau, hubungi dinas kebersihan setempat untuk mengetahui alamat tempat pembuangan terdekat.

**6** Ganti dengan lampu baru.

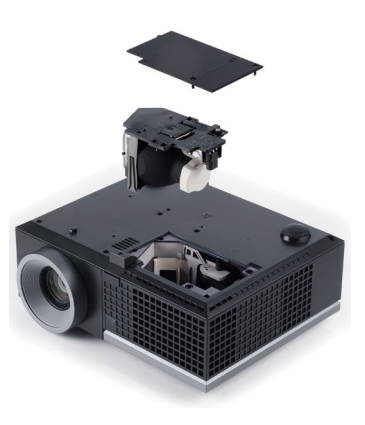

- **7** Kencangkan dua sekrup yang mengencangkan lampu.
- **8** Pasang kembali penutup lampu, kemudian kencangkan kedua sekrup.
- **9** Atur ulang waktu penggunaan lampu dengan memilih "Yes" (Ya) untuk **Lamp Reset (Pengaturan Ulang Lampu)** pada tab OSD **Lamp (Lampu)** (lihat menu Lampu pada [halaman 41](#page-40-0)). Bila modul lampu baru telah diubah, proyektor akan secara otomatis mendeteksi dan mengatur ulang jam lampu.

#### **PERHATIAN: Pembuangan Lampu (hanya untuk A.S.) LAMPU DALAM PRODUK INI MENGANDUNG MERKURI DAN HARUS DIDAUR ULANG ATAU DIBUANG SESUAI UNDANG-UNDANG DAERAH MAUPUN NASIONAL. Untuk informasi lebih lanjut, kunjungi WWW.DELL.COM/HG ATAU HUBUNGI ALIANSI INDUSTRI ELEKTRONIK DI WWW.EIAE.ORG. UNTUK INFORMASI PEMBUANGAN KHUSUS, KUNJUNGI WWW.LAMPRECYCLE.ORG.**

## **5**

### **Spesifikasi**

<span id="page-86-12"></span><span id="page-86-11"></span><span id="page-86-10"></span><span id="page-86-9"></span><span id="page-86-8"></span><span id="page-86-7"></span><span id="page-86-6"></span><span id="page-86-5"></span><span id="page-86-4"></span><span id="page-86-3"></span><span id="page-86-2"></span><span id="page-86-1"></span><span id="page-86-0"></span>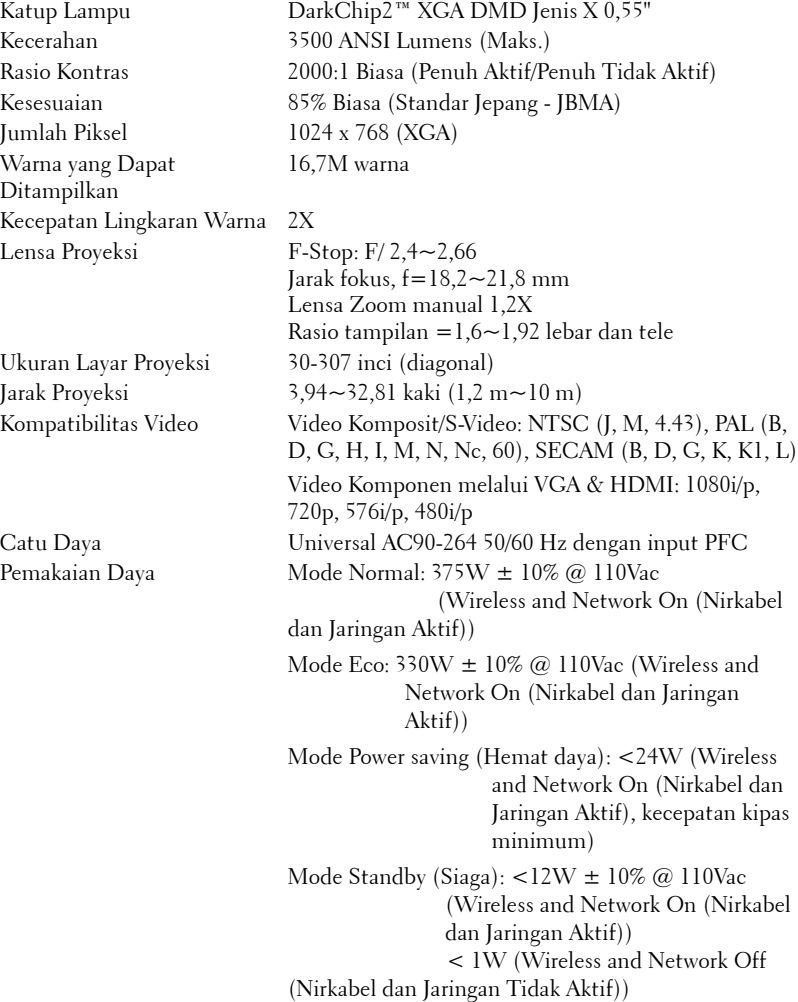

<span id="page-87-5"></span><span id="page-87-4"></span><span id="page-87-3"></span><span id="page-87-2"></span><span id="page-87-1"></span><span id="page-87-0"></span>Audio 2 speaker x 5watt RMS Tingkat Noise 35 dB(A) mode Normal, 32 dB(A) mode Eco Berat 6,55  $\pm$  0,05 lbs (2,97  $\pm$  0,02 kg) Dimensi (P x T x L) 11,26 x 4,33 x 9,76 inci (286 x 110 x 247,8 mm) Lingkungan Suhu Pengoperasian: 5ºC - 35ºC (41ºF- 95ºF) Kelembaban: 80% maksimum Suhu penyimpanan: 0ºC hingga 60ºC (32ºF hingga 140ºF) Kelembaban: 90% maksimum Suhu pengiriman: -20ºC hingga 60ºC (-4ºF hingga 140ºF) Kelembaban: 90% maksimum Soket I/O Daya: Satu soket daya AC (3-pin - C14 inlet) Input VGA: Dua soket D-sub 15-pin (Biru), VGA-A & VGA-B, untuk sinyal input RGB analog/Komponen. Output VGA: Satu soket D-sub 15-pin (Hitam) untuk VGA-A loop through. Input S-Video: Satu soket S-Video min-DIN 4-pin untuk sinyal Y/C. Input video komposit: Satu konektor RCA Kuning untuk sinyal CVBS. Input HDMI: Satu soket HDMI untuk mendukung HDMI 1.3. Kompatibel dengan HDCP. Input Audio Analog: Dua konektor telepon mini stereo 3,5mm (Biru) & sepasang soket RCA (Merah/Putih). Output audio variabel: Satu konektor telepon mini stereo 3,5mm (Hijau). Port USB: Satu slave USB untuk dukungan jauh. Port RS232: Satu mini-DIN 6-pin untuk komunikasi RS232. **4,33"(110mm) 11,26"(286mm) 9,76"(247,8mm)**

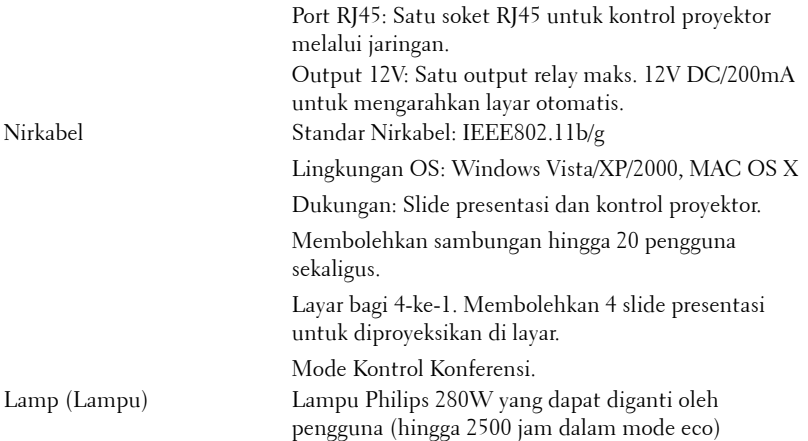

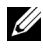

**CATATAN:** Nilai masa pakai lampu untuk proyektor hanya merupakan perkiraan penurunan kecerahan, dan bukan spesifikasi masa pakai hingga lampu tidak berfungsi dan tidak menghasilkan cahaya. Masa pakai lampu adalah waktu yang diperlukan lebih dari 50% populasi sampel lampu hingga kecerahan menurun sekitar 50% dari satuan cahaya yang telah dihitung untuk lampu tersebut. Nilai masa pakai lampu tidak dijamin dalam bentuk apapun. Masa pengoperasian lampu proyektor akan beragam, tergantung pada kondisi pengoperasian dan pola penggunaan. Penggunaan proyektor dalam kondisi tidak nyaman yang dapat mencakup lingkungan berdebu, dalam suhu tinggi, sering digunakan, dan listrik mati tiba-tiba kemungkinan besar mengakibatkan masa pakai lampu berkurang atau lampu tidak berfungsi.

#### **Penataan Pin RS232**

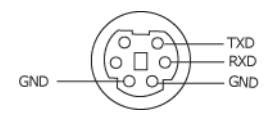

#### <span id="page-89-0"></span>**Protokol RS232**

• Pengaturan Komunikasi

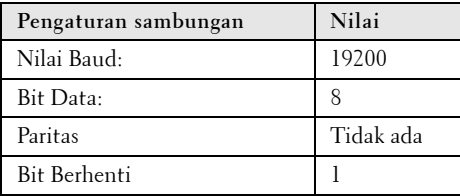

**• Jenis perintah**

Untuk menampilkan menu OSD dan menyesuaikan pengaturan.

- **Sintaks perintah kontrol (Dari PC ke Proyektor)** [H][AC][SoP][CRC][ID][SoM][COMMAND]
- **Contoh**: Perintah Power ON (Daya AKTIF) (Kirim byte rendah lebih dulu) --> 0xBE, 0xEF, 0x10, 0x05, 0x00, 0xC6, 0xFF, 0x11, 0x11, 0x01, 0x00, 0x01
- **Daftar Perintah Kontrol**

Untuk melihat kode RS232 terbaru, kunjungi situs Dell Support di: **support.dell.com.**

### **Mode Kompatibilitas (Analog/Digital)**

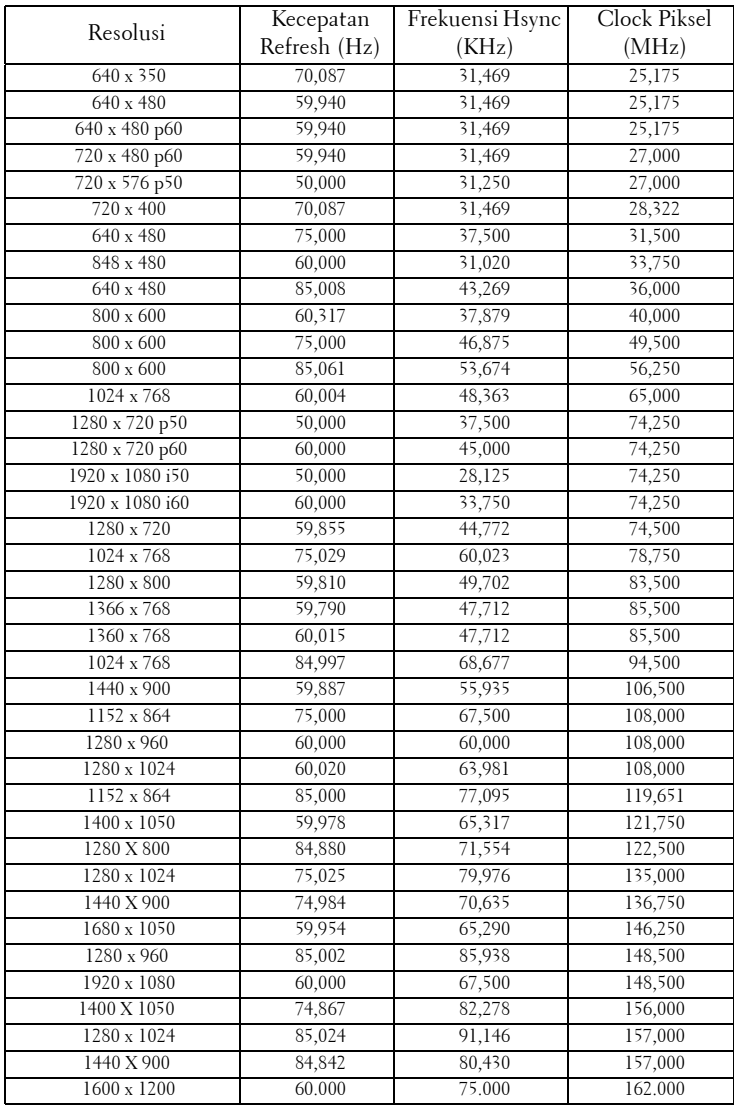

## <span id="page-91-0"></span>**Menghubungi Dell**

Untuk pelanggan di Amerika Serikat, hubungi 800-WWW-DELL (800- 999-3355).

<span id="page-91-1"></span>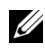

**CATATAN:** Jika tidak memiliki sambungan Internet aktif, Anda dapat menemukan informasi kontak pada faktur pembelian, slip kemasan, bukti pembelian, atau katalog produk Dell.

Dell™ memberikan beberapa dukungan serta pilihan layanan online dan melalui telepon. Ketersediaan beragam menurut negara serta produk dan beberapa layanan mungkin tidak tersedia di wilayah Anda. Untuk menghubungi Dell tentang masalah penjualan, dukungan teknis, atau layanan pelanggan:

- 1 Kunjungi **support.dell.com**.
- 2 Verifikasikan negara atau kawasan Anda dalam menu drop-down **Choose A Country/Region (Pilih Negara/Kawasan)** di bagian bawah halaman.
- 3 Klik **Contact Us (Hubungi Kami)** di sisi kiri halaman.
- 4 Pilih layanan atau link dukungan yang sesuai dengan kebutuhan Anda.
- 5 Pilih cara menghubungi Dell sesuai keinginan Anda.

### **Lampiran: Daftar istilah**

ANSI Lumens — Pengukuran standar untuk kecerahan. Kecerahan diukur dengan membagi gambar meter persegi menjadi 9 persegi yang sama, mengukur jarak baca (atau kecerahan) di bagian tengah persegi, dan membuat rata-rata dari 9 nilai tersebut.

Rasio Aspek — Rasio aspek terpopuler adalah 4:3 (4 banding 3). Format TV dan video komputer sebelumnya dalam rasio aspek 4:3 yang berarti lebar gambar adalah 4/3 kali tinggi.

Kecerahan — Kapasitas cahaya yang keluar dari tampilan atau tampilan proyeksi maupun perangkat proyeksi. Kecerahan proyektor diukur dengan satuan cahaya ANSI.

Suhu Warna — Tampilan warna pada cahaya putih. Suhu warna rendah menunjukkan cahaya yang lebih hangat (lebih banyak kuning/merah), sedangkan suhu warna tinggi menunjukkan cahaya yang lebih sejuk (lebih banyak biru). Satuan standar untuk suhu warna adalah K (Kelvin).

**Video Komponen** — Metode penayangan video berkualitas dalam format yang terdiri dari sinyal pencahayaan dan dua sinyal krominan terpisah serta ditentukan sebagai Y'Pb'Pr' untuk komponen analog dan Y'Cb'Cr' untuk komponen digital. Video komponen tersedia di pemutar DVD.

Video Komposit — Sinyal video yang menggabungkan luma (kecerahan), kroma (warna), burst (referensi warna), serta sinkronisasi (sinyal sinkronisasi horizontal dan vertikal) menjadi sinyal yang ditunjukkan dengan satu garis gelombang. Terdapat 3 jenis format, yakni NTSC, PAL, dan SECAM.

Resolusi Terkompresi — Jika gambar input memiliki resolusi yang lebih tinggi daripada resolusi asli proyektor, gambar yang dihasilkan akan diskala agar sesuai dengan resolusi asli proyektor. Sifat kompresi dalam perangkat digital berarti bahwa beberapa konten gambar hilang.

Rasio Kontras — Rentang nilai terang dan gelap dalam gambar atau rasio antara nilai maksimum dan minimum. Terdapat dua metode yang digunakan oleh industri proyeksi untuk mengukur rasio:

- **1** *Penuh Aktif/Tidak Aktif* mengukur rasio cahaya lampu semua gambar putih (penuh aktif) dan cahaya lampu semua gambar hitam (penuh tidak aktif).
- **2** *ANSI* mengukur pola 16 persegi hitam dan putih bergantian. Cahaya rata-rata yang dihasilkan dari persegi putih dibagi cahaya rata-rata yang dihasilkan dari persegi hitam untuk menentukan rasio kontras *ANSI*.

Kontras *Penuh Aktif/Tidak Aktif* selalu lebih besar dari kontras *ANSI* untuk proyektor yang sama.

dB — desibel — Unit yang digunakan untuk menyatakan perbedaan relatif pada data atau intensitas, biasanya antara dua sinyal akustik atau listrik, yang setara dengan 10 kali logaritma rasio kedua tingkat.

Layar Diagonal — Metode penghitungan ukuran layar atau gambar yang diproyeksikan. Penghitungan dilakukan dari satu sudut ke sudut yang berseberangan. Layar dengan tinggi 9 kaki dan lebar 12 kaki memiliki diagonal sepanjang 15 kaki. Dokumen ini berasumsi bahwa dimensi diagonal adalah untuk rasio 4:3 biasa dari gambar komputer seperti contoh di atas.

**DHCP** — Dynamic Host Configuration Protocol — Jaringan protokol yang dapat digunakan server untuk secara otomatis menetapkan alamat TCP/IP ke perangkat.

DLP® — Digital Light Processing™ — Teknologi layar reflektif yang dikembangkan oleh Texas Instruments, menggunakan cermin manipulasi kecil. Cahaya yang melewati filter warna dikirim ke cermin DLP yang menyusun warna RGB pada gambar yang diproyeksikan ke layar, disebut juga DMD.

DMD — Digital Micro-Mirror Device — Setiap DMD terdiri dari ribuan cermin campuran aluminium mikroskopis miring yang terpasang pada poros tersembunyi.

DNS — Domain Name System — Layanan Internet yang menerjemahkan nama domain menjadi alamat IP.

**Jarak Fokus —** Jarak dari permukaan lensa ke titik fokus.

Frekuensi — Tingkat pengulangan dalam siklus per detik pada sinyal listrik. Diukur dalam Hz (Hertz).

HDCP — High-Bandwidth Digital-Content Protection — Spesifikasi yang dikembangkan oleh Intel™ Corporation untuk memproteksi hiburan digital di seluruh interface digital, misalnya DVI, HDMI.

HDMI — High-Definition Multimedia Interface — HDMI membawa video definisi tinggi tidak terkompresi beserta audio digital dan data kontrol perangkat dalam satu konektor.

Hz (Hertz) — Satuan frekuensi.

IEEE802.11 — Kumpulan standar untuk komunikasi WLAN (wireless local area network). 802.11b/g menggunakan frekuensi 2,4GHz.

Koreksi Keystone — Perangkat yang akan mengkoreksi gambar distorsi (biasanya efek atas lebar, bawah sempit) pada gambar yang diproyeksikan akibat proyektor yang tidak sesuai dengan sudut layar.

Jarak Maksimum — Jarak maksimum dari layar yang memungkinkan proyektor menampilkan gambar yang jelas (cukup terang) di ruangan yang gelap total.

Ukuran Gambar Maksimum — Ukuran gambar terbesar yang dapat ditampilkan oleh proyektor di ruangan gelap. Ukuran ini biasanya dibatasi oleh rentang fokus

optik.

Jarak Minimum - Posisi terdekat yang memungkinkan proyektor memfokuskan gambar ke layar.

NTSC — National Television Standards Committee. Standar Amerika Utara untuk video dan penyiaran dengan format video 525 garis pada 30 bingkai per detik.

PAL — Phase Alternating Line. Standar siaran Eropa untuk video dan penyiaran dengan format video 625 garis pada 25 bingkai per detik.

**Balik Gambar —** Fitur yang dapat digunakan untuk membalik gambar secara horizontal. Bila digunakan dalam lingkungan proyeksi biasa, teks, grafis, dsb. akan terbalik. Balik gambar digunakan untuk proyeksi belakang.

RGB — Merah, Hijau, Biru — biasanya digunakan untuk mengenali monitor yang memerlukan sinyal terpisah untuk masing-masing warna.

S-Video — Standar transmisi video yang menggunakan soket mini-DIN 4-pin untuk mengirim informasi video pada dua kabel sinyal yang disebut cahaya (kecerahan, Y) dan krominan (warna, C). S-Video juga disebut sebagai Y/C.

SECAM — Standar siaran Perancis dan internasional untuk video serta penyiaran yang terkait erat dengan PAL, namun dengan metode pengiriman informasi warna yang berbeda.

SSID — Service Set Identifiers — Nama yang digunakan untuk mengidentifikasi LAN nirkabel tertentu yang akan menjadi tujuan sambungan pengguna.

SVGA — Super Video Graphics Array — 800 x 600 piksel.

SXGA — Super Extended Graphics Array, — 1280 x 1024 piksel.

UXGA — Ultra Extended Graphics Array — 1600 x 1200 piksel.

VGA — Video Graphics Array — 640 x 480 piksel.

WEP — Wired Equivalent Privacy — Metode untuk mengenkripsi data komunikasi. Kunci enkripsi hanya dibuat dan diberitahukan ke pengguna yang berkomunikasi, sehingga data komunikasi tidak dapat didekripsikan oleh pihak ketiga.

 $XGA$  — Extended Video Graphics Array — 1024 x 768 piksel.

Lensa Zoom — Lensa dengan jarak fokus variabel yang dapat digunakan operator untuk memperbesar atau memperkecil tampilan gambar.

Rasio Lensa Zoom — Adalah rasio antara gambar terkecil dan terbesar yang dapat diproyeksikan dari jarak tetap. Misalnya, rasio lensa zoom 1.4:1 berarti gambar 10 kaki tanpa zoom akan menjadi gambar 14 kaki dengan zoom penuh.

### **Indeks**

### **A**

Adaptor DC [9](#page-8-1) Audio Input (Input Audio) [46](#page-45-0) Audi[o Settings \(Pengaturan Au](#page-45-1)dio) 46 Audio-B [9](#page-8-2) Audio-C [9](#page-8-3)

audio-C [9](#page-8-4)

### **C**

Capture Screen (Pengambilan Gambar Layar) [45](#page-44-1) Closed Caption (Teks Gambar) [49](#page-48-0)

### **D**

Dell menghubungi [92](#page-91-0) dukungan menghubungi Dell [92](#page-91-0)

### **H**

HDMI [9](#page-8-5)

### **M**

Mengatasi masalah [79](#page-78-0)

Menghubungi Dell [79](#page-78-1) Mengatur Gambar Proyeksi [23](#page-22-0) Mengatur Ketinggian Proyektor [23](#page-22-1) mengurangi ketinggian proyektor Kaki elevator [23](#page-22-2) Roda penyesuai kemiringan [23](#page-22-3) Tombol elevator [23](#page-22-4) Mengatur Zoom dan Fokus Proyektor [24](#page-23-0) Gelang fokus [24](#page-23-1) Tab zoom [24](#page-23-2) Mengganti Lampu [85](#page-84-1) Menghidupkan/Mematikan Proyektor Mematikan Proyektor [22](#page-21-0) Menghidupkan Proyektor [22](#page-21-1) Menghubungi Dell [6](#page-5-0), [82](#page-81-0), [85](#page-84-2) Menu Position (Posisi Menu) [45](#page-44-2) Menu Settings (Pengaturan Menu) [44](#page-43-0) Menu Timeout (Batas Waktu Menu) [45](#page-44-3) Menu [Transparency \(Transparansi](#page-44-4)  Menu) 45 Menyambungkan Proyektor Kabel daya [11](#page-10-0), [12](#page-11-0), [13](#page-12-0), [15](#page-14-0), [16](#page-15-0),

[17](#page-16-0), [18](#page-17-0), [19](#page-18-0), [20](#page-19-0), [21](#page-20-0) Kabel HDMI [18](#page-17-1), [19](#page-18-1), [21](#page-20-1) Kabel RS232 [13](#page-12-1) Kabel S-video [15](#page-14-1) Kabel USB ke USB [11](#page-10-1) Kabel VGA ke VGA [11](#page-10-2), [12](#page-11-1) Kabel VGA ke YPbPr [17](#page-16-1) Kabel video komposit [16](#page-15-1) Ke Komputer [11](#page-10-3) Menyambungkan dengan Kabel HDMI [18](#page-17-2) Menyambungkan dengan Kabel Komponen [17](#page-16-2) Menyambungkan dengan Kabel Komposit [16](#page-15-2) Menyambungkan dengan Kabel S-video [15](#page-14-2) Menyambungkan Komputer dengan kabel RS232 [13](#page-12-2)

Mute (Diam) [46](#page-45-2)

### **N**

nomor telepon [92](#page-91-1)

### **P**

Panel Kontrol [27](#page-26-0) Password [47](#page-46-0) Password (Sandi) [47](#page-46-0) Pengaturan Ulang, Pabrik [50](#page-49-0) Port Sambungan Output VGA-A (monitor loop-through) [9](#page-8-6) Slot kabel keamanan [9](#page-8-7)

Soket input audio [9](#page-8-8) Soket input VGA-A (D-sub) [9](#page-8-9) Soket input VGA-B (D-sub) [9](#page-8-10) Soket kabel daya [9](#page-8-11) Soket output audio [9](#page-8-12) Soket RS232 [9](#page-8-13) Soket S-video [9](#page-8-14) Soket USB remote [9](#page-8-15) Soket video komposit [9](#page-8-16) Power Saving (Hemat Daya) [46](#page-45-3) Power Settings (Pengaturan Daya) [46](#page-45-4)

### **Q**

Quick Shutdown (Matikan Cepat) [47](#page-46-1)

### **R**

Remote Control [29](#page-28-0) Unit penerima inframerah [28](#page-27-0) Reset (Atur Ulang) [45](#page-44-5) RJ45 [9](#page-8-17)

### **S**

Screen (Layar) [45](#page-44-6) Scre[en Settings \(Pengaturan La](#page-44-7)yar) 45 Security [Settings \(Pengaturan Kea](#page-46-2)manan) 47 Speaker [46](#page-45-5) Spesifikasi

Audio [88](#page-87-0) Berat [88](#page-87-1) Catu Daya [87](#page-86-0) Dimensi [88](#page-87-2) Jarak Proyeksi [87](#page-86-1) Jumlah Piksel [87](#page-86-2) Katup Lampu [87](#page-86-3) Kecepatan Lingkaran Warna [87](#page-86-4) Kecerahan [87](#page-86-5) Kesesuaian [87](#page-86-6) Kompatibilitas Video [87](#page-86-7) Lensa Proyeksi [87](#page-86-8) Lingkungan [88](#page-87-3) Pemakaian Daya [87](#page-86-9) Protokol RS232 [90](#page-89-0) Rasio Kontras [87](#page-86-10) Soket I/O [88](#page-87-4) Tingkat Noise [88](#page-87-5) Ukuran Layar Proyeksi [87](#page-86-11) Warna yang Dapat Ditampilkan [87](#page-86-12)

### **T**

Tampilan di Layar [34](#page-33-0) Auto-Adjust (Pengaturan Otomatis) [36](#page-35-0) DISPLAY (TAMPILAN) (dalam PC Mode (Mode PC)) [38](#page-37-0) Display (Tampilan) (dalam Video Mode (Mode Video)) [40](#page-39-0) Input Select (Pilihan Input) [35](#page-34-0) Lainnya [44](#page-43-1) Lamp (Lampu) [41](#page-40-0) Main Menu (Menu Utama) [34](#page-33-1)

Picture (Gambar) (dalam PC Mode (Mode PC)) [36](#page-35-0) Picture (Gambar) (dalam Video Mode (Mode Video)) [37](#page-36-0) Set Up (Konfigurasi) [41](#page-40-1) Test Pattern (Pola Pengujian) [50](#page-49-1)

### **U**

Unit Utama [7](#page-6-1) Gelang fokus [7](#page-6-2) Lensa [7](#page-6-3) Panel kontrol [7](#page-6-4) Tab zoom [7](#page-6-5) Tombol elevator [7](#page-6-6) Unit penerima inframerah [7](#page-6-7)

### **V**

Volume [46](#page-45-6)